# **WELCOME TO AVERDA iSUPPLIER**

A user guide for Averda supplier

Date 22/11/2022

For system support, please contact: Email: vendorsupport@averda.com Phone: +971- 4 4497500

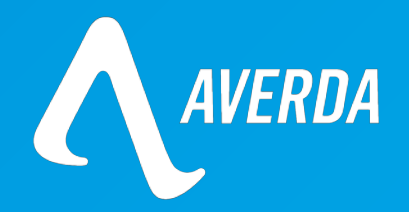

## **CONTENTS**

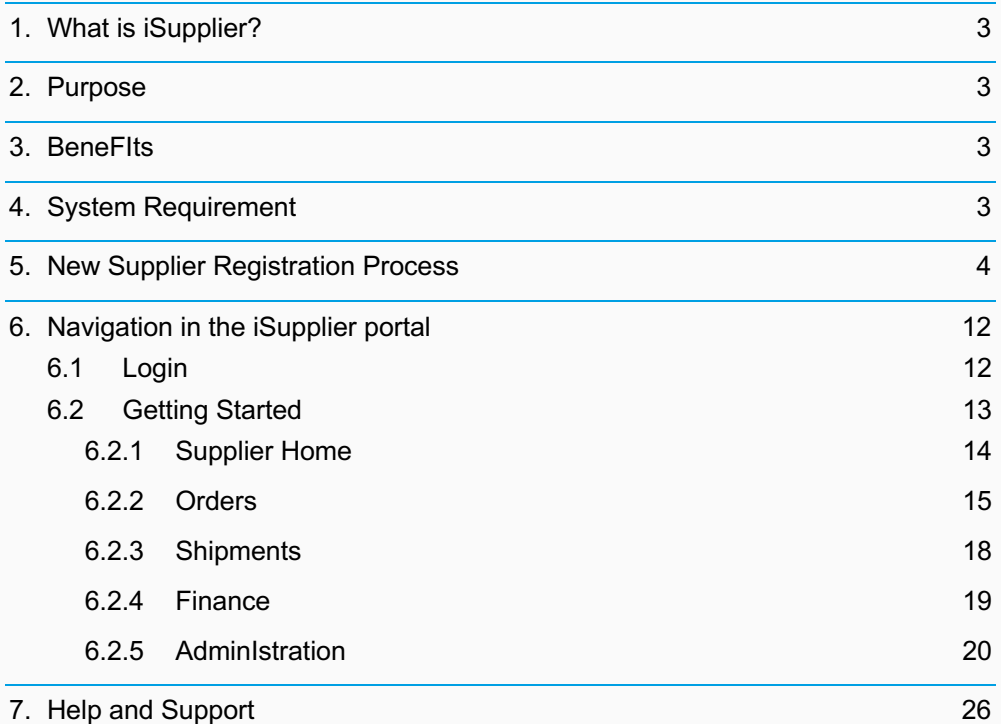

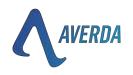

### **1. WHAT IS iSUPPLIER?**

Oracle iSupplier Portal is the enterprise application that structures all supplier communication through a secure internet-based portal. Phone calls and emails between customers & suppliers waste time, introduce errors and create latency in your supply chain. Oracle iSupplier Portal makes you a supplier more efficient by gaining access to a powerful platform for online collaboration. As a supplier of Averda, you will have access to the latest information, including purchase orders (POs), payment status, scheduled payment dates, invoice upload, data extraction & self-service management of company data.

# **2. PURPOSE**

This document provides the standard procedure for online supplier activities in Averda Group.

### **3. BENEFITS**

There are several benefits of using the iSupplier Portal:

- Offers an integrated experience by providing access to purchase orders (POs), invoices and payments in one location
- Provides real-time updates on receiving, invoicing and payment process information.
- Enable information sharing and transparency in an online, secure, self-service environment.
- Directly visibility of supplier information prevents errors or delays in the procure-to-pay process.
- Allows you to gauge your performance and efficiency by reviewing the following:
	- o Purchase Order History
	- o Returns
	- o Overdue Receipt

### **4. SYSTEM REQUIREMENT**

• Recommended Operating System:

Windows XP/Service Pack 3, Windows Vista/Service Pack 2, Windows 7, Windows 8 \*\* Please note that the iSupplier Portal may run with other Operating Systems, but the above are recommended Operating Systems. If you face difficulty and have questions regarding system requirements, don't hesitate to contact the Averda contact person.

- Browser Requirements:
	- Internet Explorer 10 and above.

\*\* Please note that the iSupplier Portal will also work with Internet Explorer 7, 8 or 9. It may be possible to open the Portal with other browsers, but much of the functionality within the Portal will be unavailable. To access the Portal, you can also use Firefox, Google Chrome, Apple Safari, Opera, Netscape, or other browsers. However, Internet Explorer is recommended. Internet Explorer is available (free) for download at www.microsoft.co

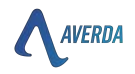

### **5. NEW SUPPLIER REGISTRATION PROCESS**

Below are the methods of initiating the prospective supplier in Averda system

- Request iSupplier registration link from the buyer
- Accessing iSupplier registration link from Averda Website

Accessing iSupplier link will open the below initial page of registration, which include

- 1. Company Details:
	- a. Company Name Exact Company Name as per Legal Document
	- b. Tax Country Country Name where the company is registered
	- c. Tax Registered Select Yes/No. Mandatory justification is required if the NO is selected.
	- d. Tax Registered Number Number if selected Yes
	- e. Registration Document Number Number of the registration document under which the company is registered
	- f. Supplier Type Type/Nature of the Company
- 2. Contact Information Phone and email details
	- a. Email email address that will be used as the User ID for iSupplier account
	- b. First name Name of the contact person
	- c. Last Name Last name of the contact person
	- d. Phone Country Code Country code without ZERO
	- e. Phone Number Complete phone number
	- f. Phone Extension Extension if available
	- g. Website Website address, if available

Click **Next** after filling in all the above details

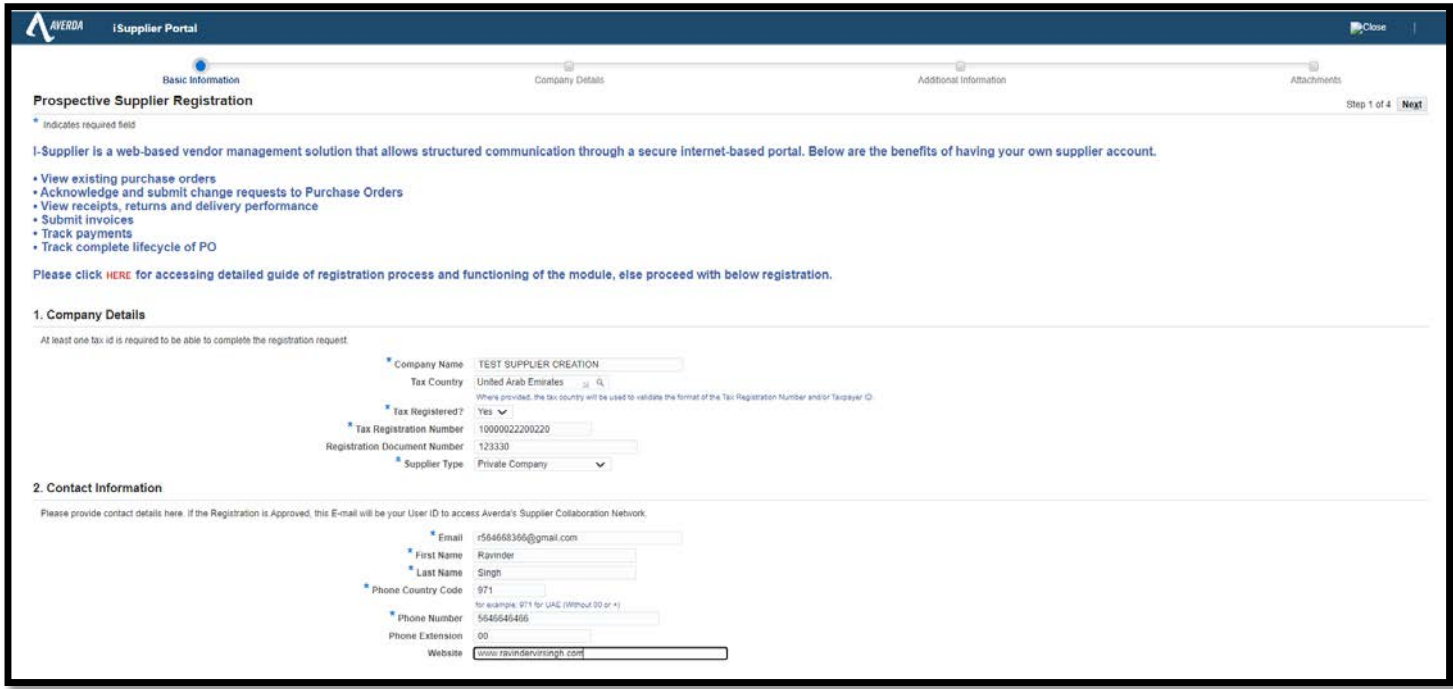

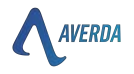

Second page consists of details mentioned and highlighted in the below image.

Click "**Create**" below "**Business Address**" to register your business address.

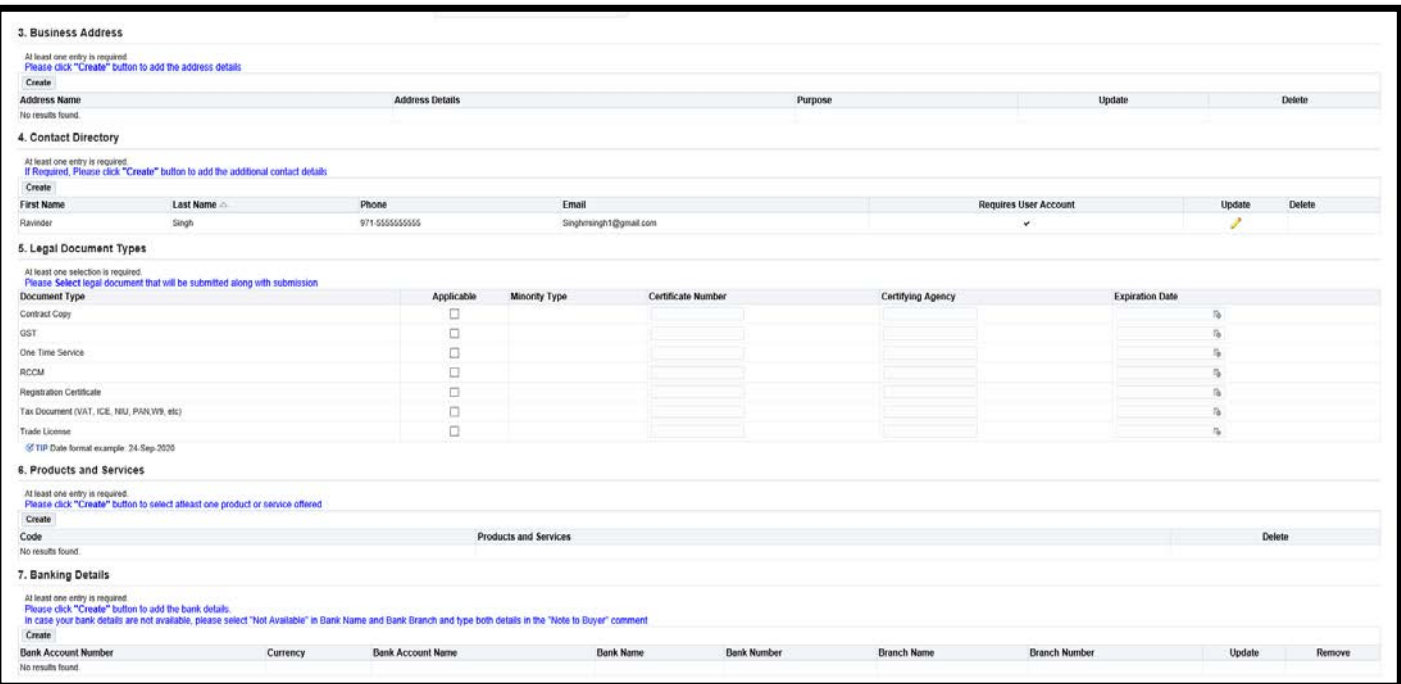

#### 3. **Business Address** Consist

a. Address Name – Short Name of the City or State or anything that signifies the *unique address* of the supplier.

Example –

- A supplier from UAE having branches in Dubai & Abu Dhabi with separate addresses needs to add 2 addresses with Dubai & Abu Dhabi as the address name for Averda to distinguish the supplier site.
- A vehicle maintenance supplier within Dubai having a separate division for "Spare Parts" & "Maintenance" can create 2 sites with division names if the contact details differ.

Note – If required, separate contact details and bank details can also be linked to respective sites.

- b. Country Tax registered Country
- c. Address Complete Address without special Character
- d. City Name of the City
- e. Postal Code Postal Code, if available
- f. Phone Country Code ISD code of the Country. Example 971 for UAE
- g. Phone Number Complete phone number with ISD number
- h. Mobile Country Code ISD code of the Country. Example 971 for UAE
- i. Mobile Number Complete phone number with ISD number
- j. Purchase Order Delivery Email Email address where the supplier will receive the copy of the Purchase Order approved from Averda.

Click **Apply** to apply the changes

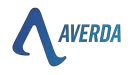

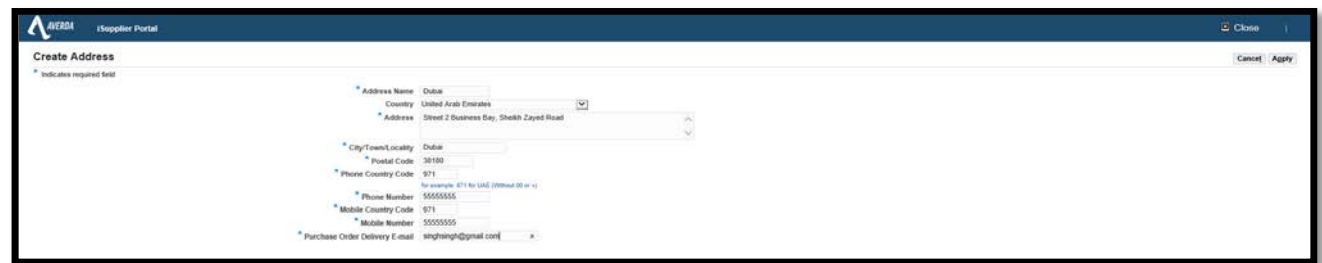

4. **Contact details** are already created on the first page; please click create to add additional

information if required or click the  $\sim$  icon to update the existing details.

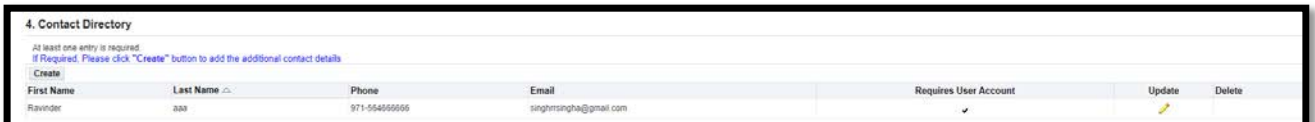

5. **Legal Document Type** - Select one or more of the below document types along with issuing authority and expiry date

**\*\****Please note documents declared are mandatory to attach before final submission*.

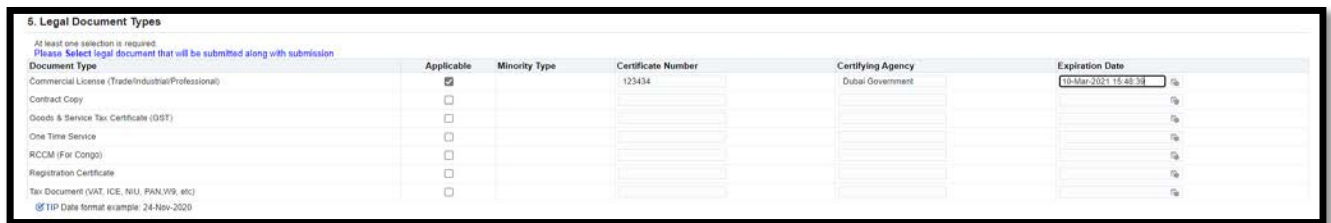

#### **6. Product and Services**

Click Create and select the appropriate product or services offered to Averda.

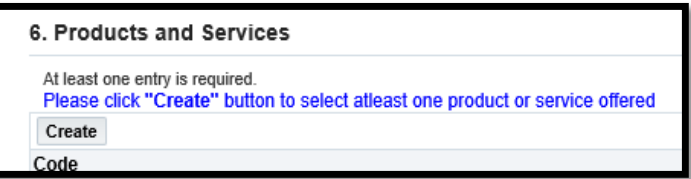

Check the applicable boxes or click next to access more available options

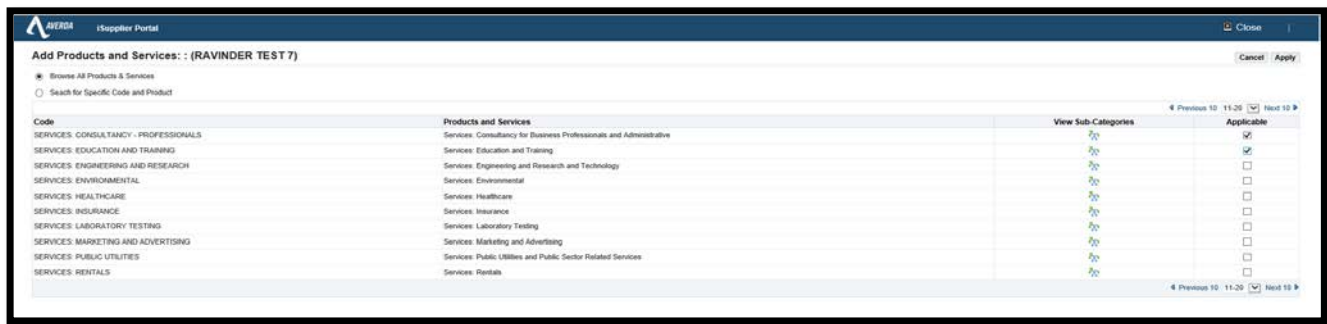

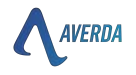

7. **Banking Details** – Click create to add bank details. Please select "Not Available" in Bank Name and Bank Branch if your bank details are unavailable, and type both elements in the 'Note to Buyer' comment.

Click next after entering all page details

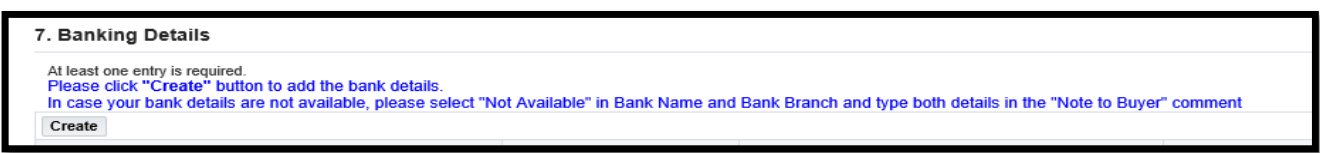

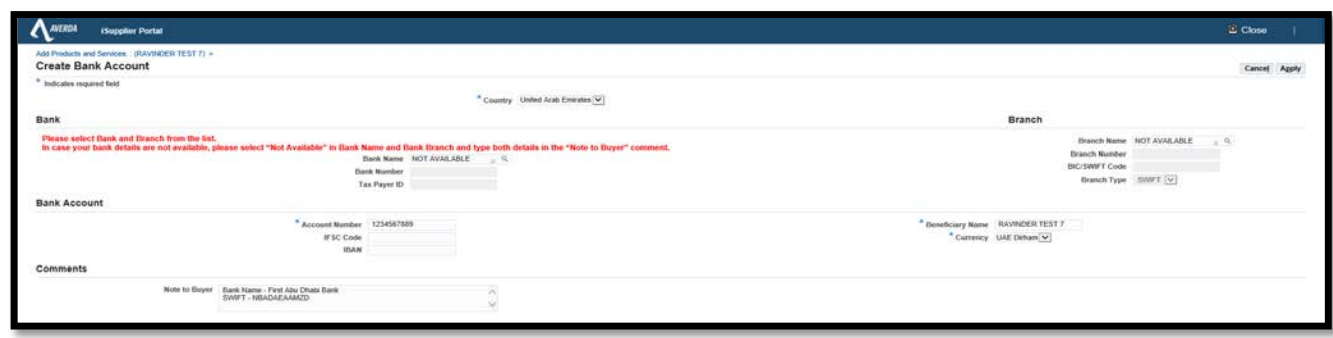

3<sup>rd</sup> Page is the pre-qualification declaration page to declare mandatory/optional questions.

- 8. **Vendor Pre-Qualification Questionnaire** Everything declared under the pre-qualification can be audited with documented proof at any point in the supplier evaluation process.
	- **Operations and Administration**

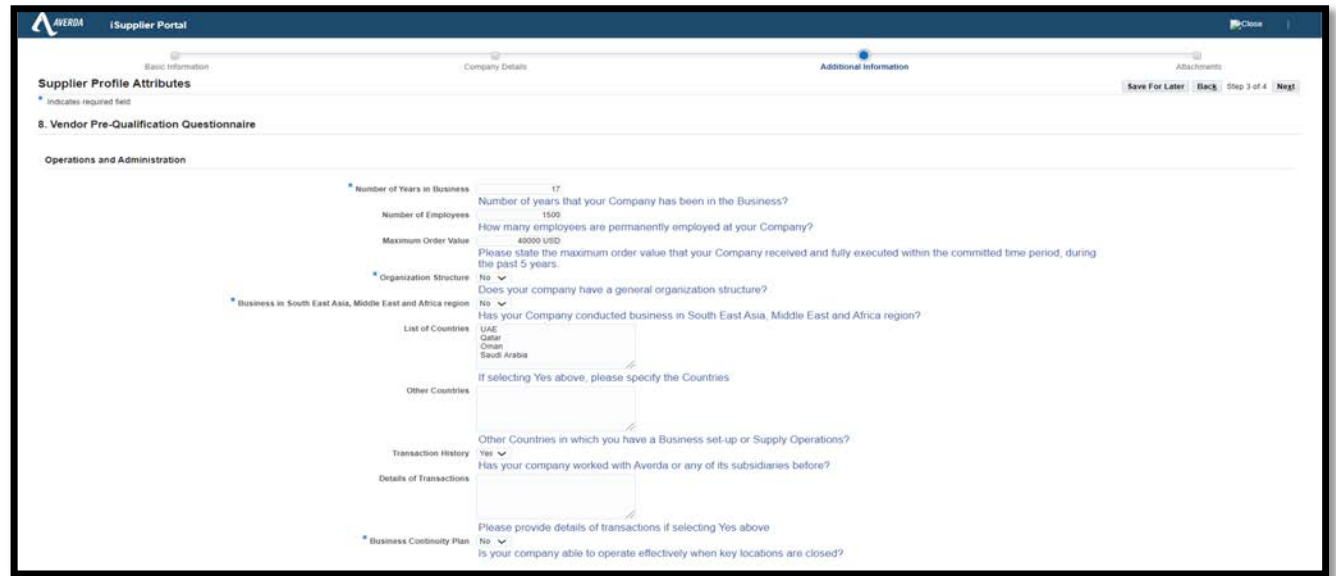

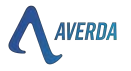

#### • **Finance**

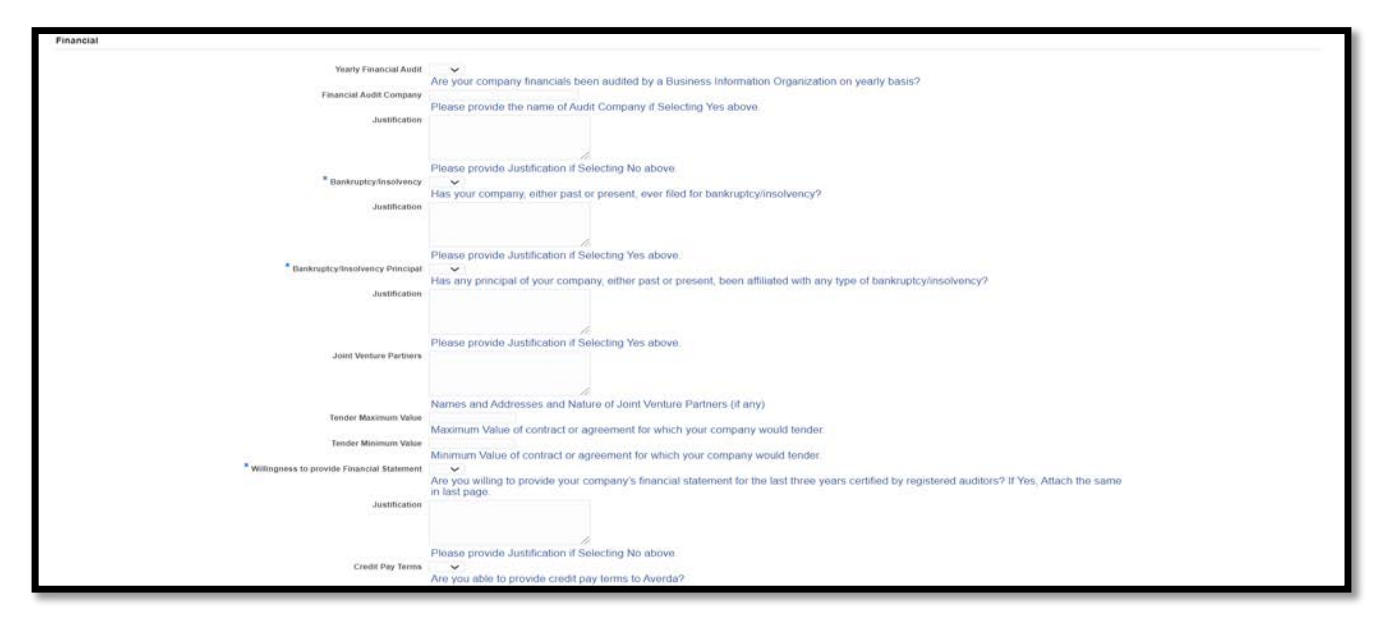

• **Legal**

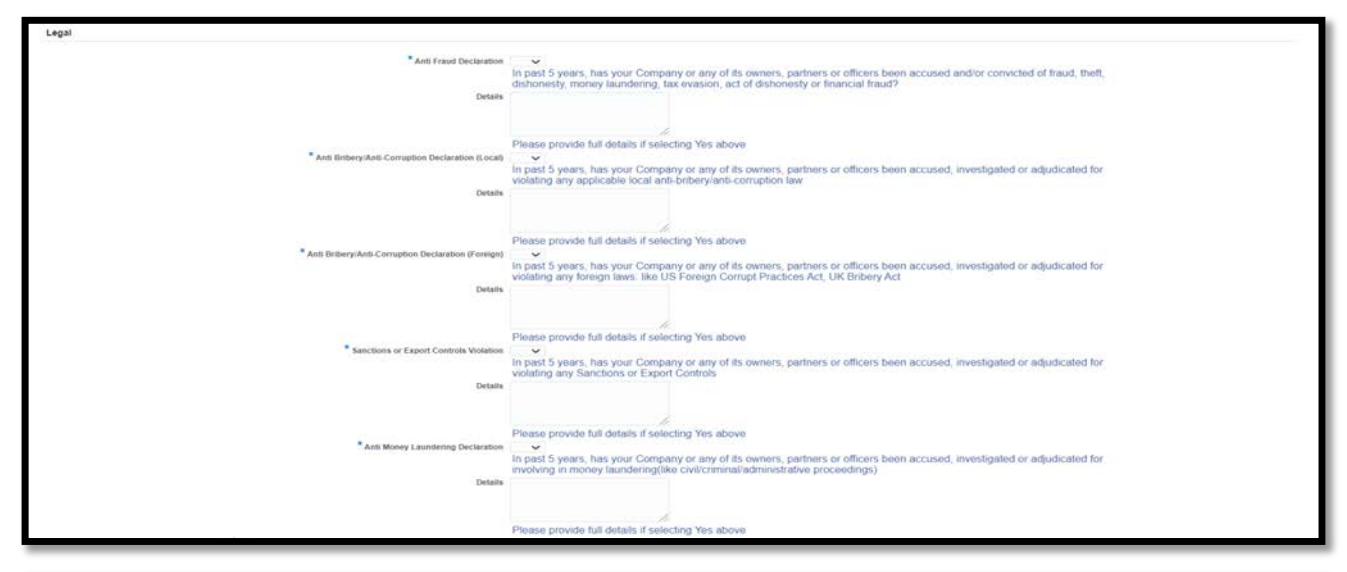

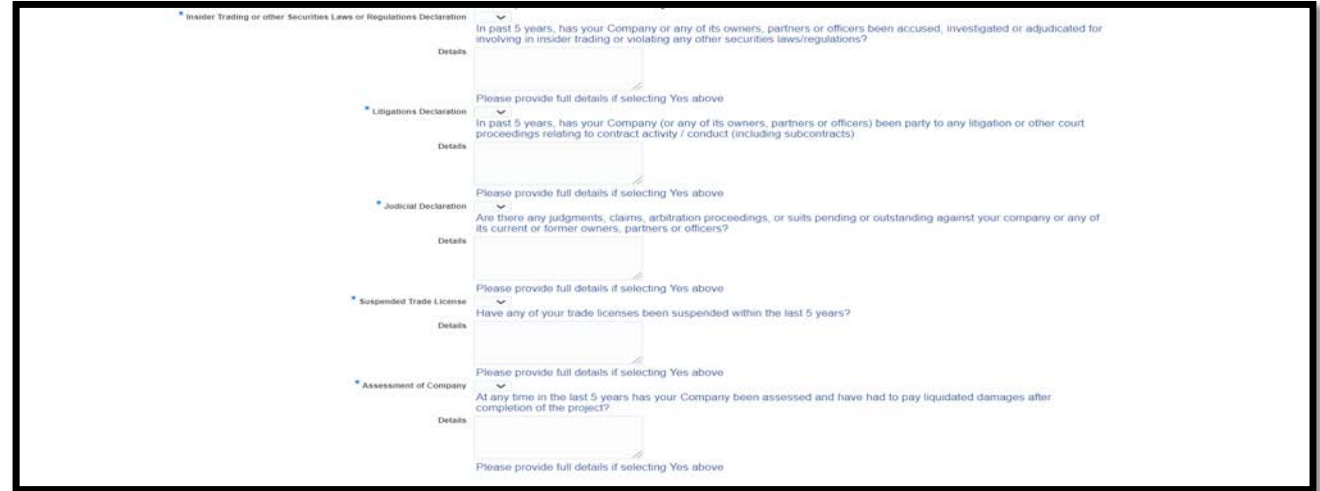

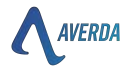

#### • **Ethics and Compliance**

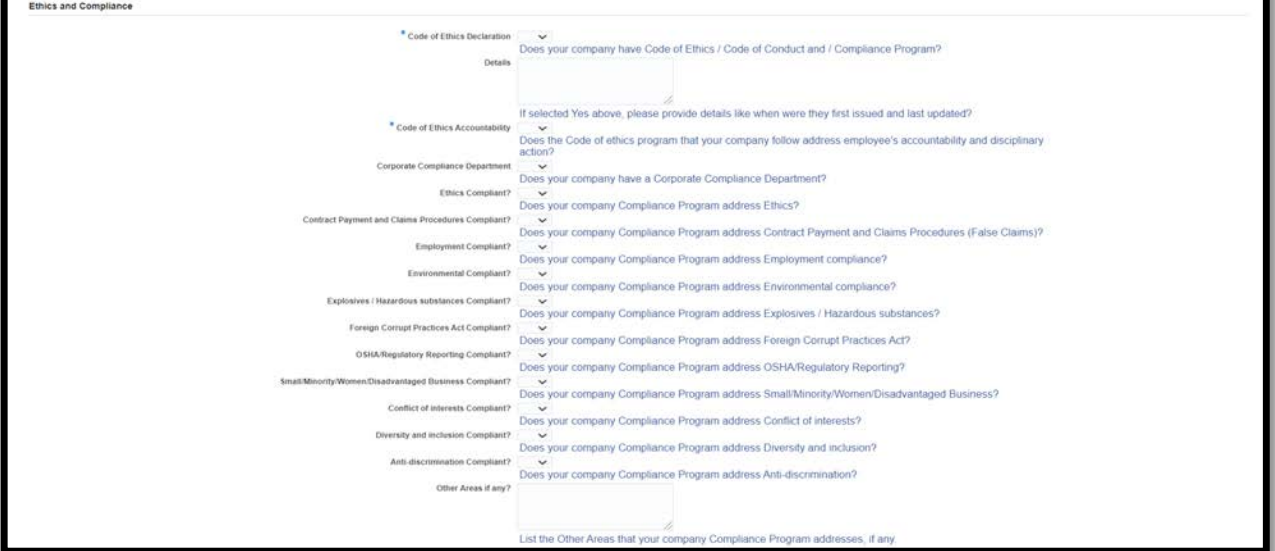

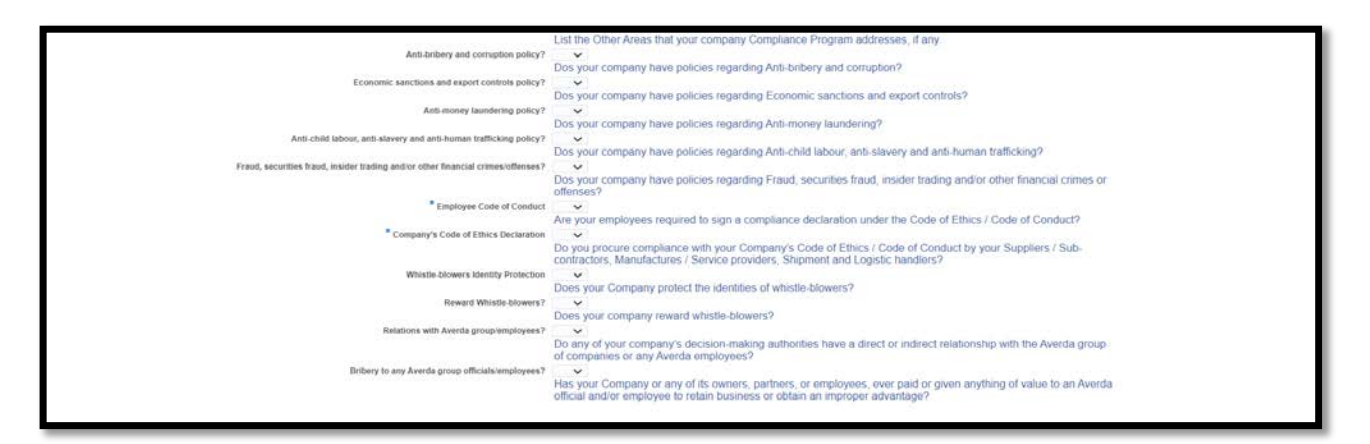

#### • **Insurance & Disputes**

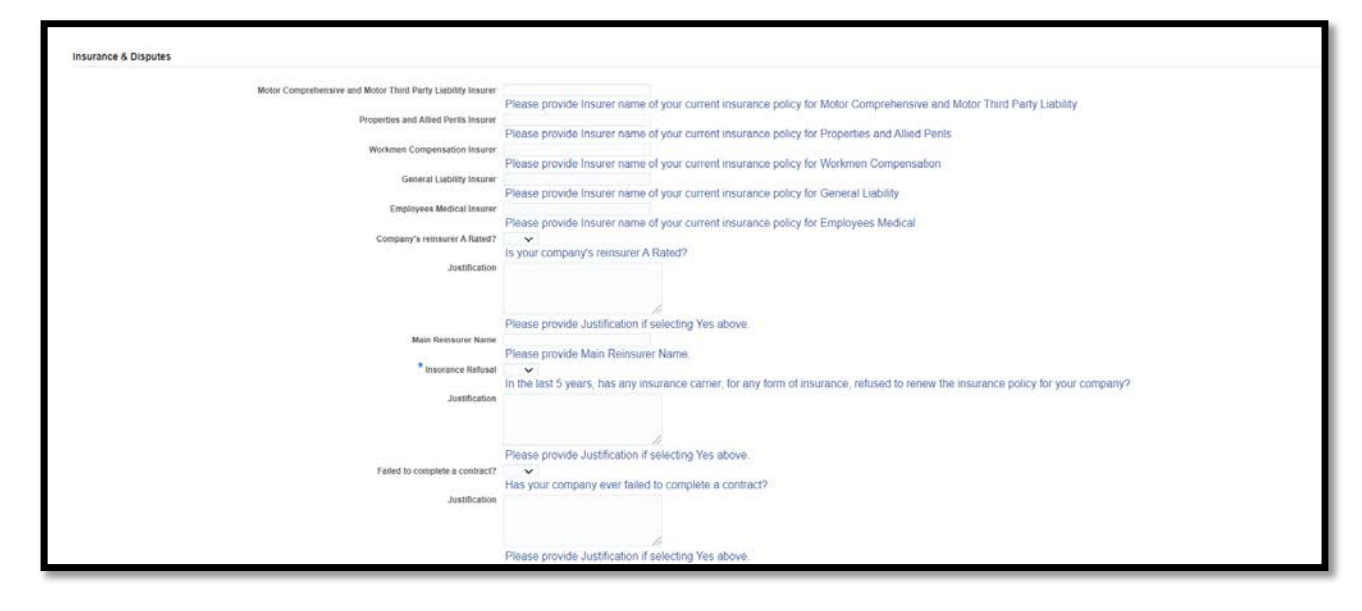

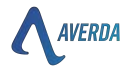

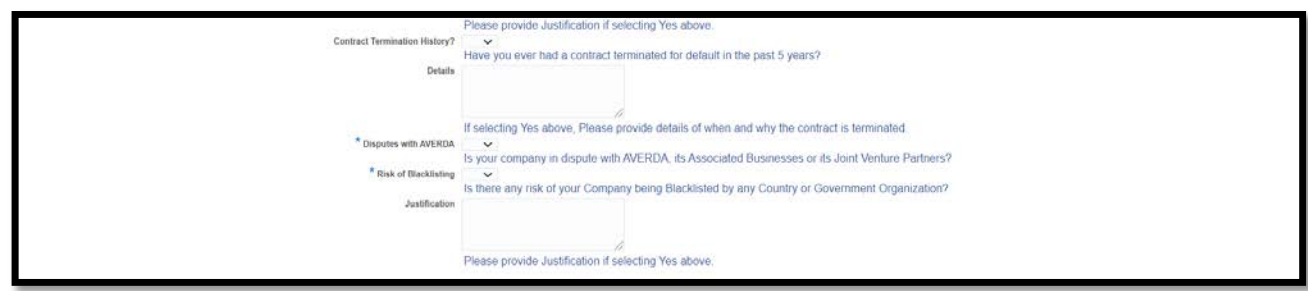

#### • **Occupational Health, Safety Management System (OHSMS)**

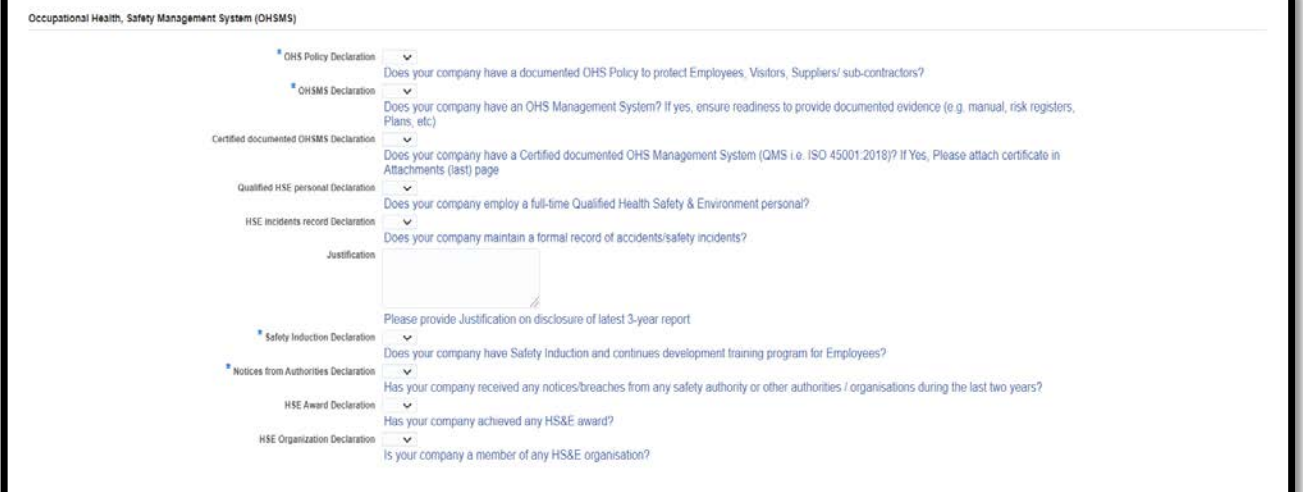

#### • **Environment Management System (EMS)**

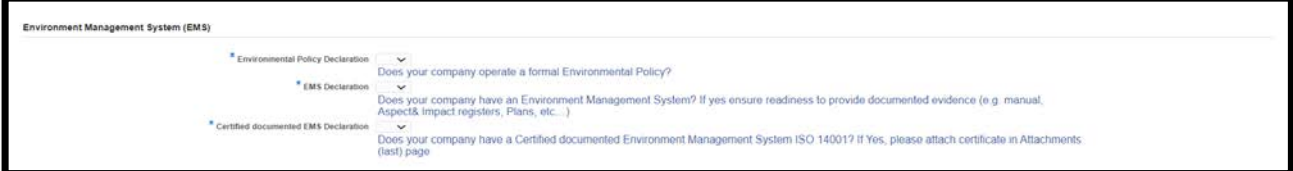

#### • **Quality Management System (QMS)**

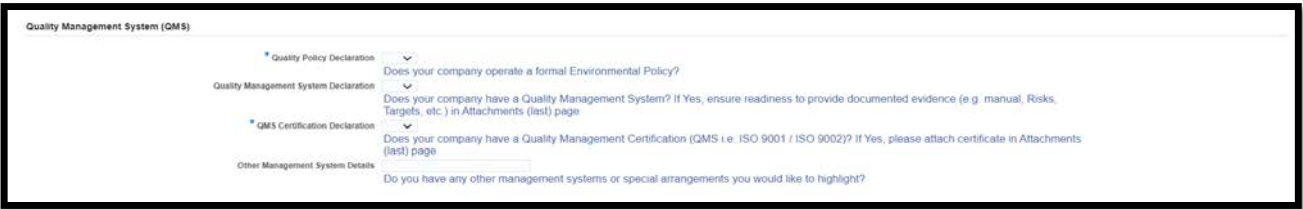

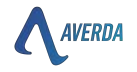

Last section of the page is to provide the below details

- a. Invoice Currency Currency in which the supplier will raise an invoice \*\*Note invoice currency and bank account currency should be the same to avoid any conversion charges or losses during the final payment
- b. Payment Terms Credit terms provided by the supplier to Averda. The invoice shall be paid from the item/service Delivery date or Invoice date (whichever is higher) + credit terms.
- c. Remittance Delivery Email Email ID where the vendor wishes to receive the payment remittance advice (Invoices details of the total payment)

Click next upon entering all the above declarations and details

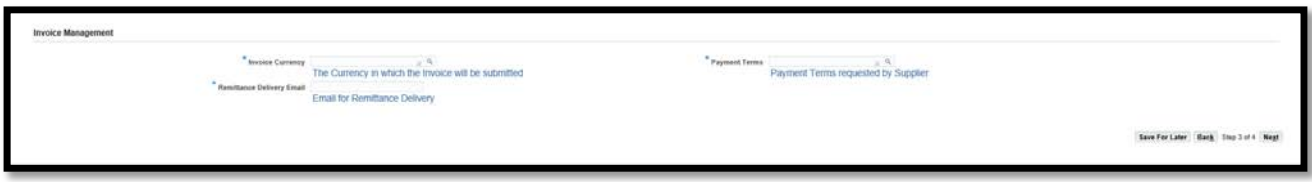

- 9. **Attachment** Last page is to attach the document
	- a. All Documents checked in section "5. Legal Document Types" must be attached by clicking "**Add Attachment**" button. While attaching the document, the appropriate category related to Legal Document Type must be selected.
	- b. Additionally, Attach **Proof of Bank Account** details by clicking "Add Attachment" button and selecting "Bank Details Proof" as a category.
	- c. The User ID created upon creation cannot be changed. However, the contact person can be updated.

Click on 'Add Attachment' and attach the document

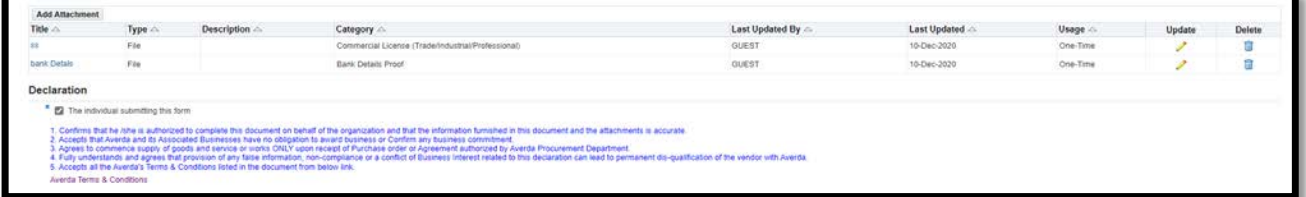

Please select the correct category from the attachment (shown in the picture below) and upload the respective document by renaming the appropriate Title & Description.

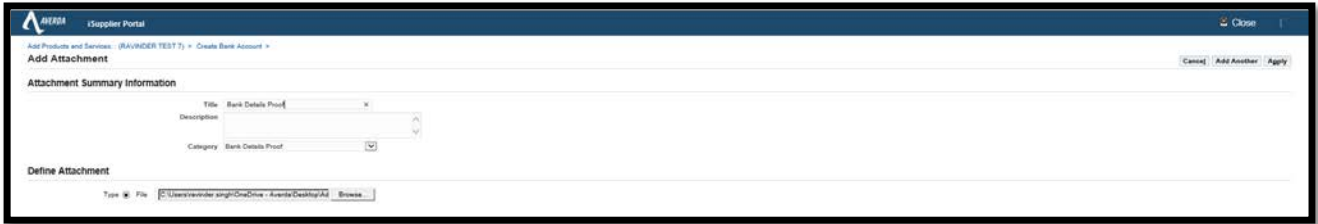

After attaching all the documents in a relevant category, Affirm the declaration check box, and click submit to complete your request.

Once the request is submitted, Averda internal stakeholders review the request, and you will be notified with an email including the user id (Same email) and password.

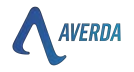

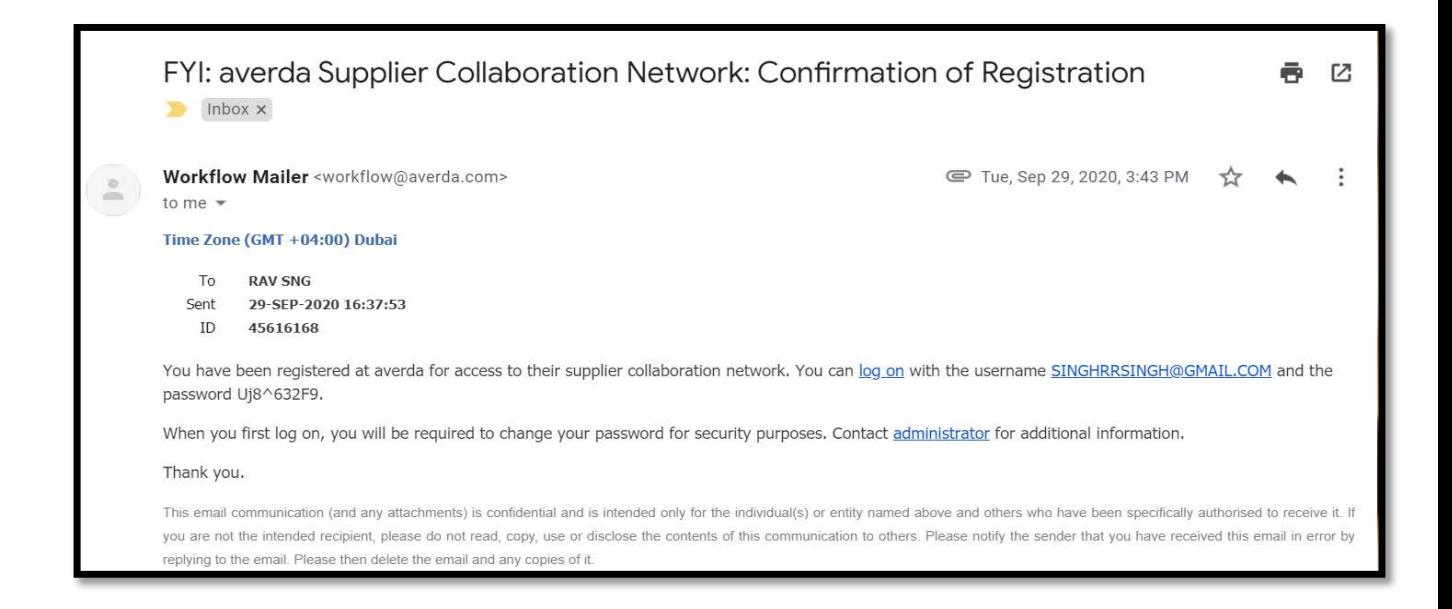

### **6. NAVIGATION IN THE ISUPPLIER PORTAL**

### **6.1 LOGIN**

Once Averda approves your request, an email will be sent to the supplier's nominated email address in the contact tab with the initial user id (email id) and password.

#### Email content

You have been registered at Averda for access to their supplier collaboration network. You can log on with the username singhsingh@gmail.com and the password **Uj8^632F9**.

When you first log on, you must change your password for security purposes. Contact the administrator for additional information.

Thank you.

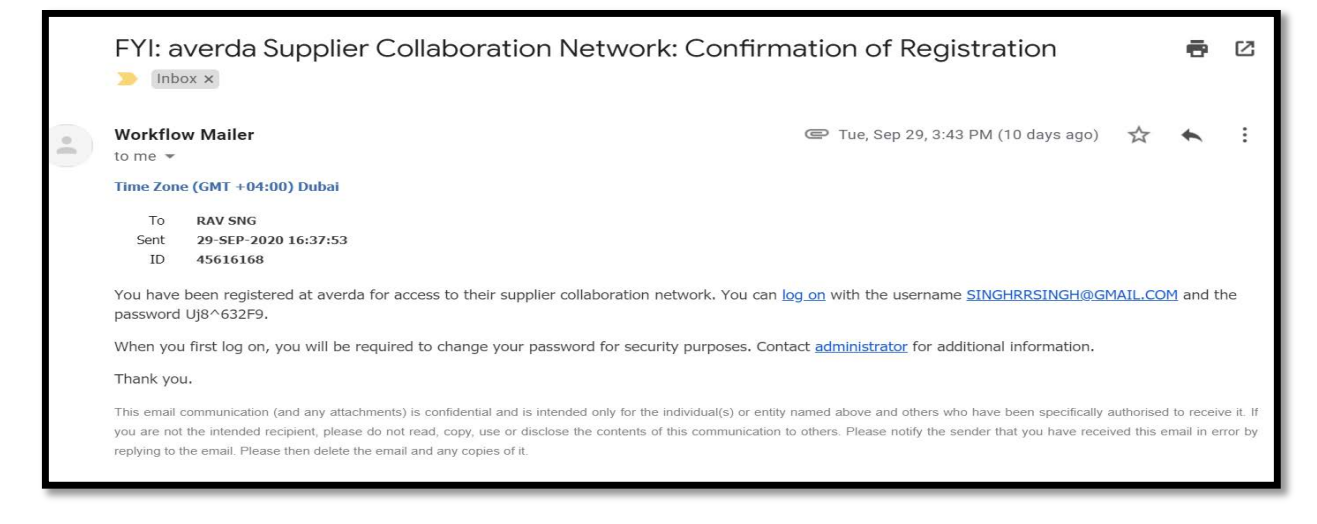

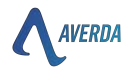

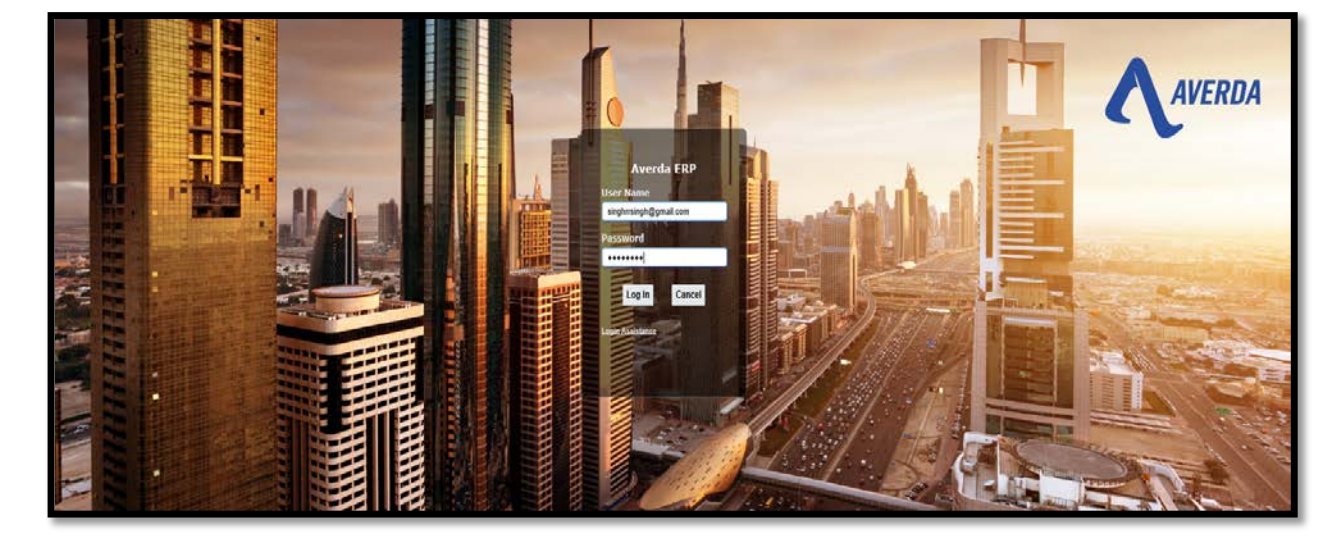

Click log on to access your profile. Enter the user Id and password mentioned in the email.

Please reset the password by selecting the adequate security keyword in the password

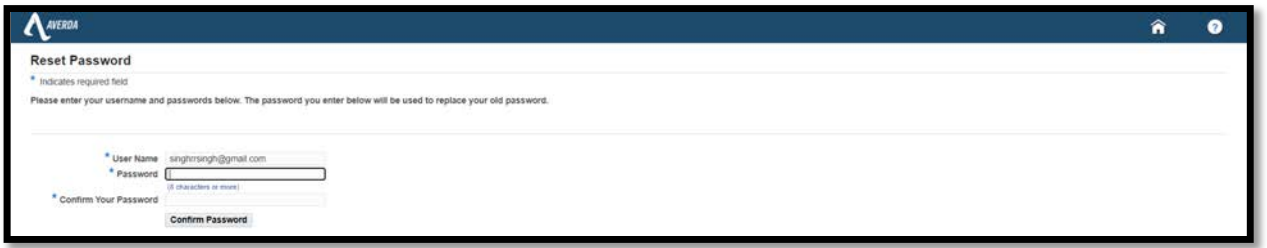

### **6.2 GETTING STARTED**

#### **Home Page**

This is the home page, where you can navigate complete functionality by clicking "Home Page (Averda iSupplier Portal Supplier Access)."

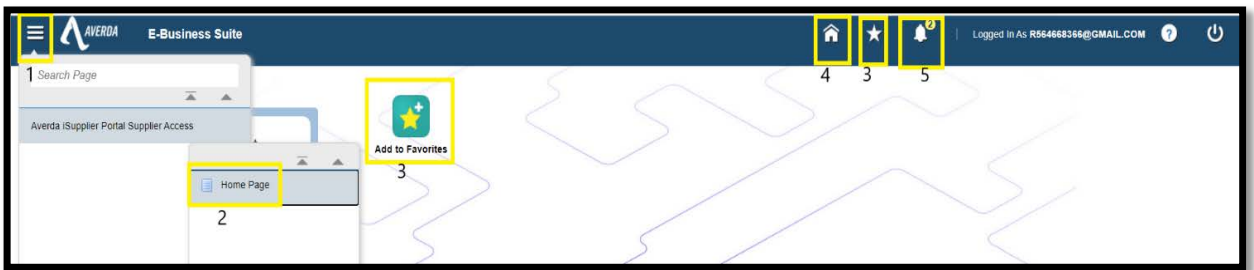

- 1. Access i-supplier responsibility, click 'Averda iSupplier Portal Supplier Access' and then 'Home Page'
- 2. Home Page Clicking this will take you to the home page of iSupplier Portal
- 3. Add to favourites (Star Icon) Add responsibility on the home page
- 4. Home (Home Icon) This takes the user to the home page
- 5. Worklist (Bell Icon) Notification to access workflow in a pending action

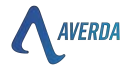

#### **6.2.1 SUPPLIER HOME**

Click Home Page Icon or navigate same from option 1 to access the below screen showcasing an overview of **notification** and PO summary in **Order at Glance.** 

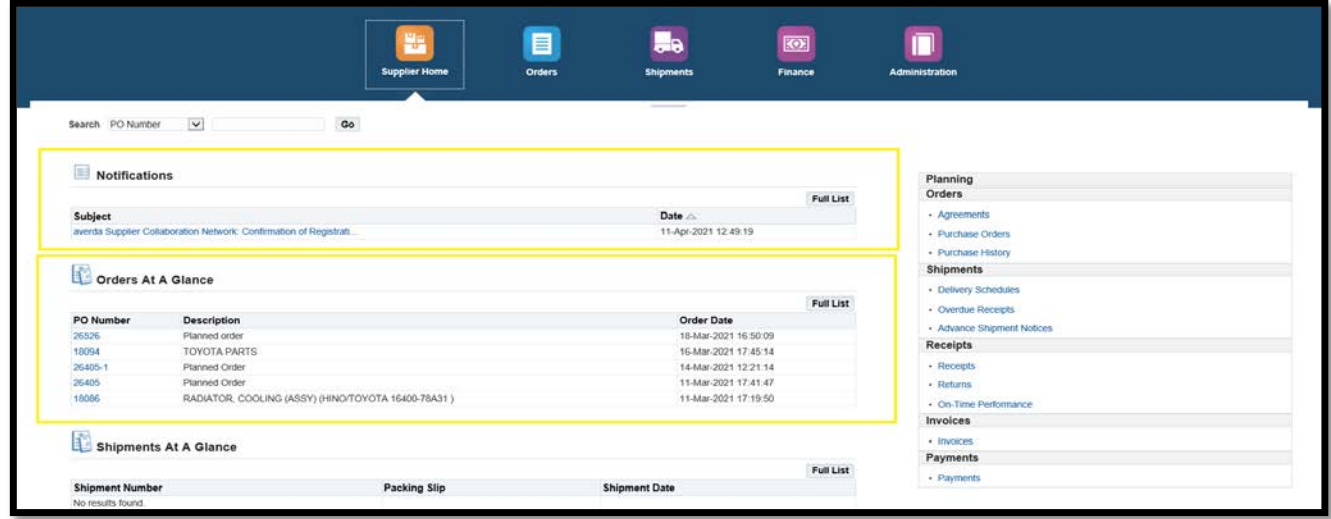

Click the blue hyperlink PO number 26526 to access the PO details. Purchase orders can be reviewed in detail from the PO number hyperlink highlighting;

- 1. Supplier details
- 2. Order value, received value, invoiced value, payment value etc.
- 3. Details of line including price, quantity, UOM, ship to and bill to details etc

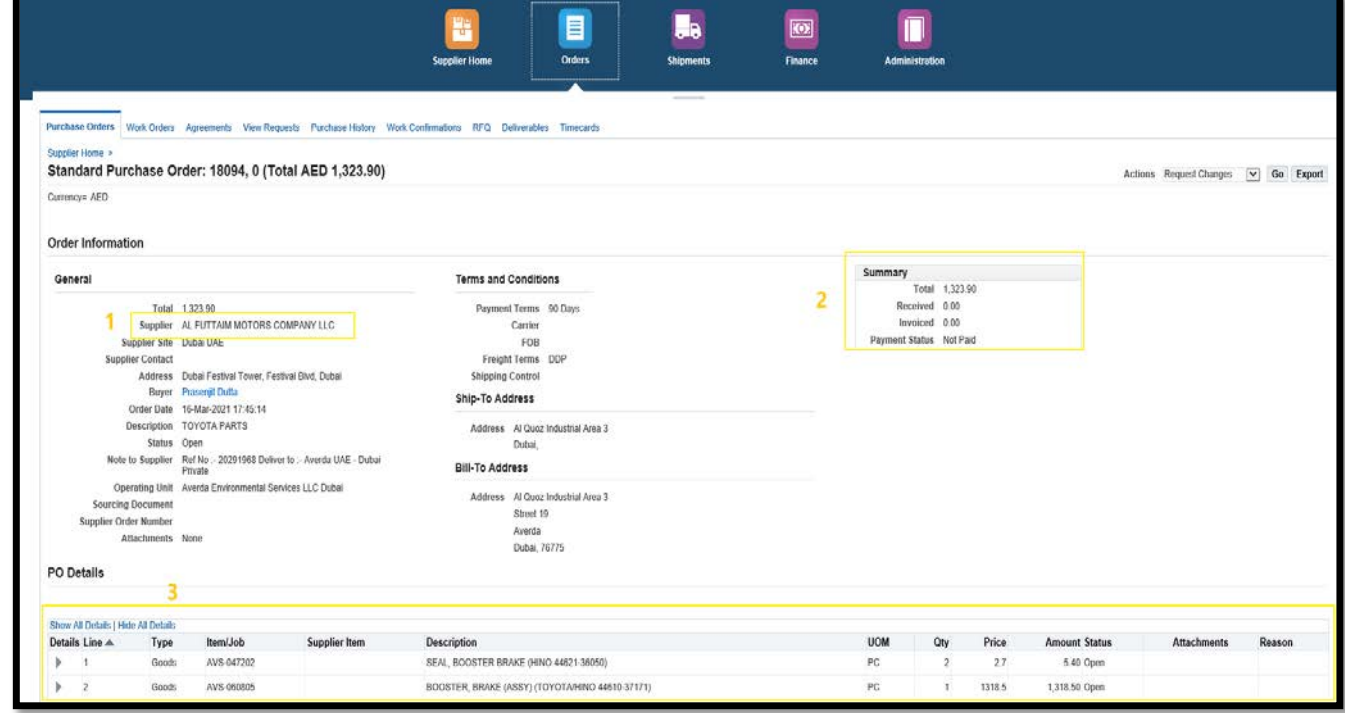

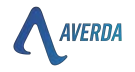

Click the **home** button to return to the home page. Alternatively, any of the headers to access the respective function.

Additionally, various activities can be accessed by selecting the dropdown option of **Actions**.

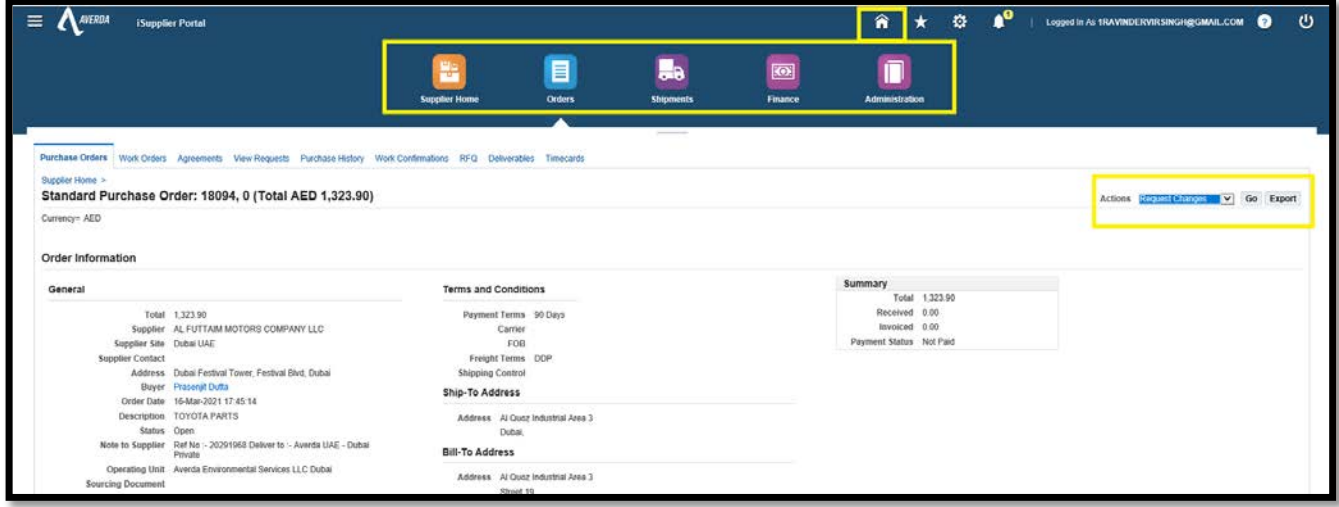

#### **6.2.2 ORDERS**

- **1. Purchase Order** Click the Orders tab to access the details of all the purchase orders under sub-tab
	- o View All PO purchase orders and purchase orders to acknowledge can be filtered the option
	- o Advanced Search PO search as per PO number, operating entity, or buyer name can be searched respectively.
	- o Select Order Actions like Acknowledgement, Cancellation, and change requests can be performed on selected PO.

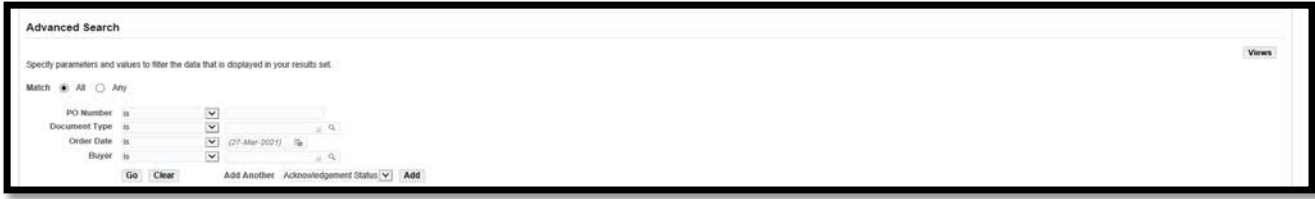

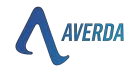

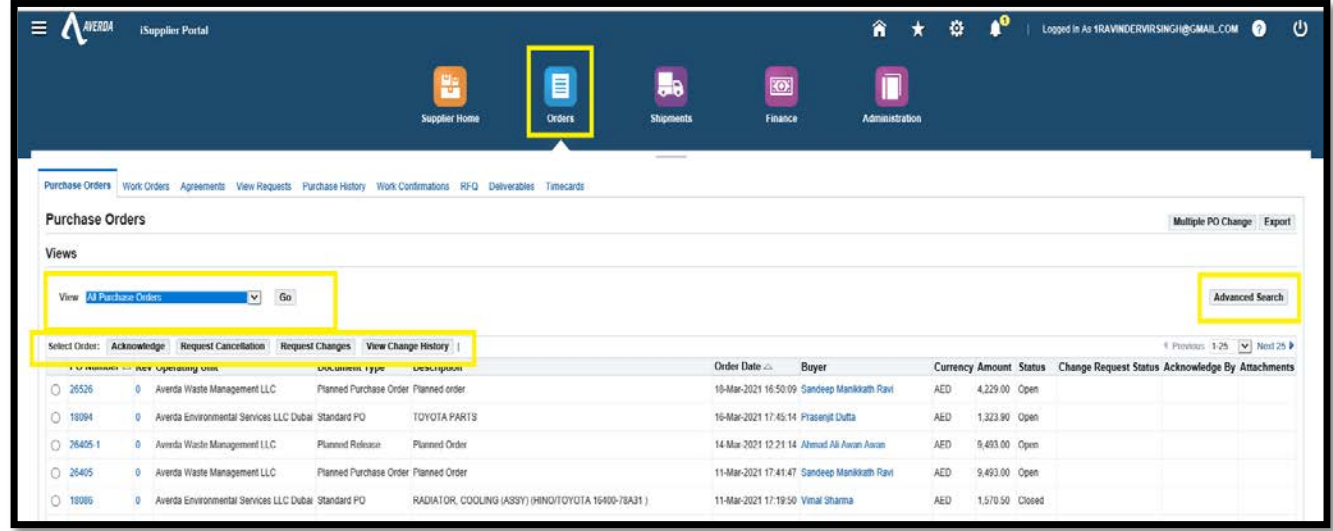

o Request Cancellation – Select the PO number and choose the option Request cancellation or change as per requirement

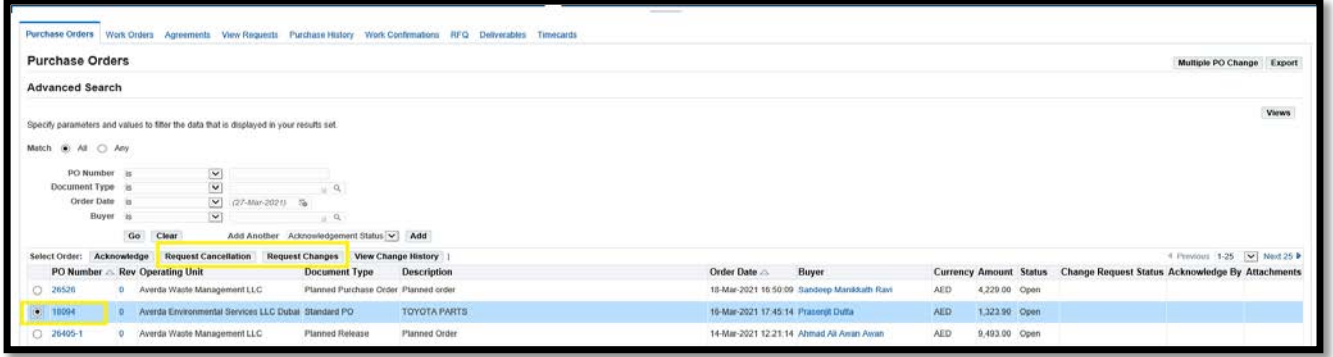

The entire PO or line can be cancelled per the selection highlighted below screenshot.

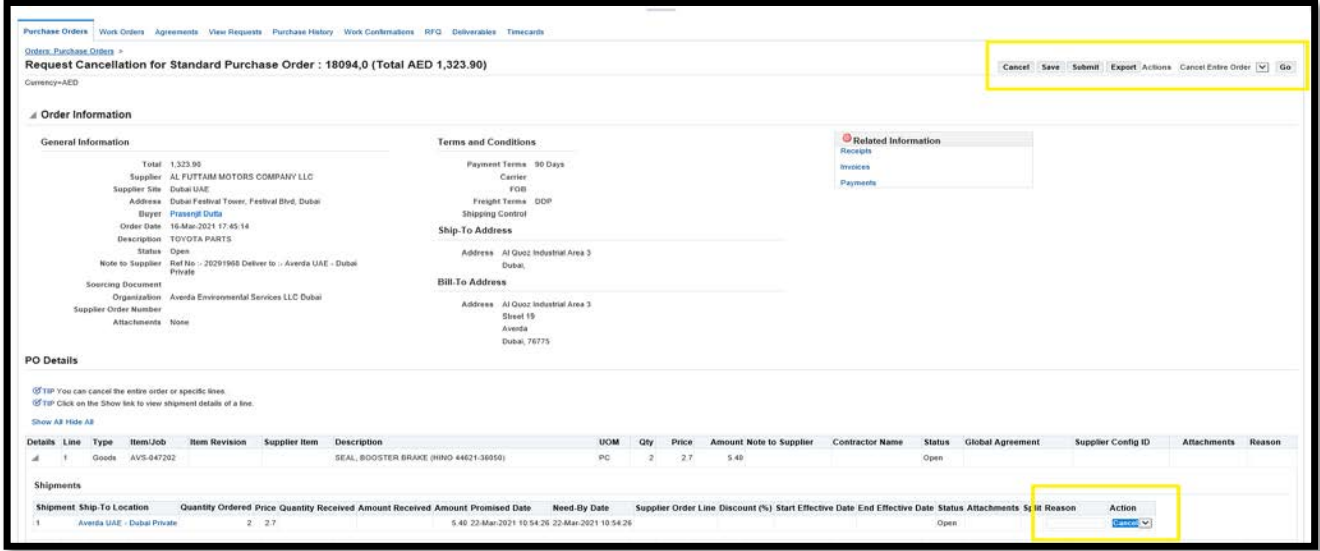

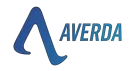

Enter the rejection reason, click submit, and the message below will appear. PO will be cancelled once confirmed and agreed upon by the buyer.

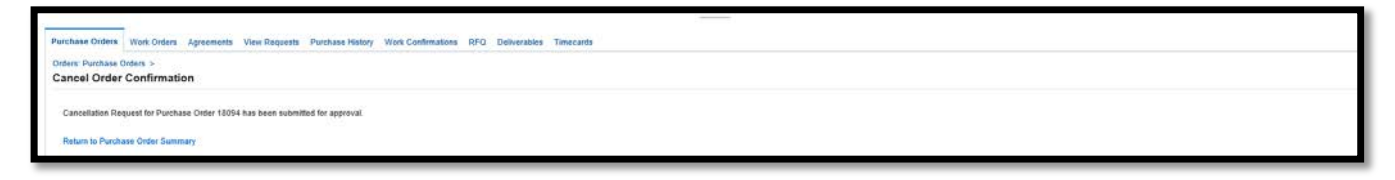

**2. Agreement -** Showcase all the BLANKET PO issued by Averda along with item/service details, total limit and validity of the Blanket Purchase Order.

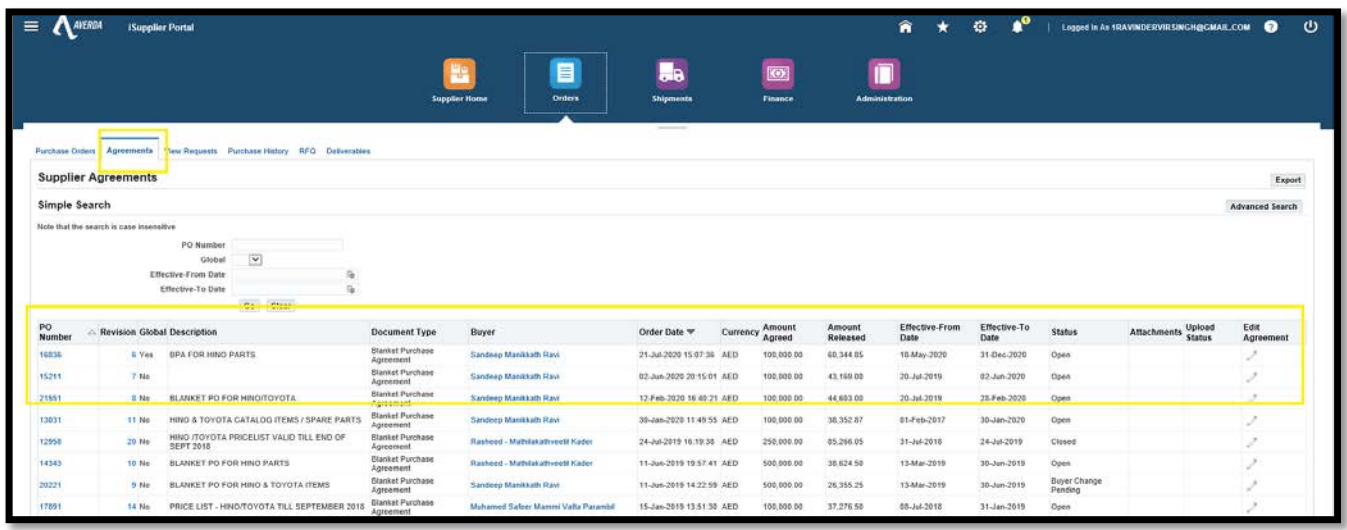

**3. View Request –** Any request created by the supplier, like PO amendment, or cancellation, can be viewed here

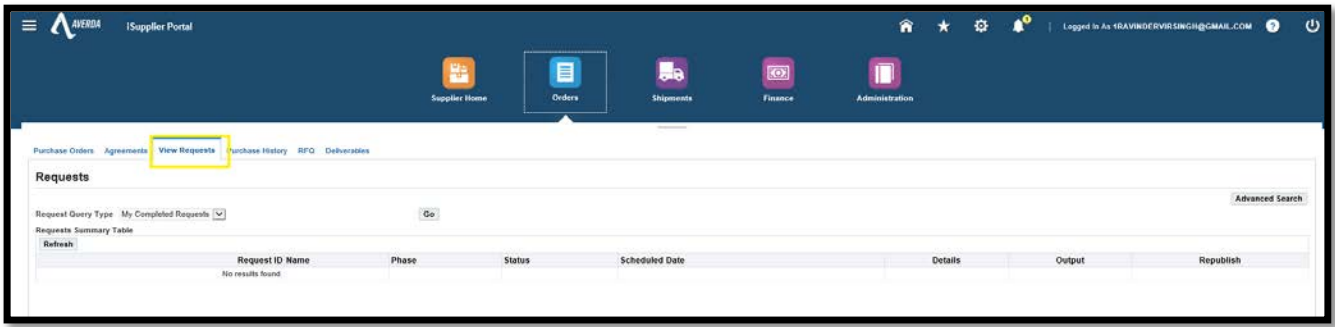

**4. Purchase History –** Provide complete details of the Purchase order same

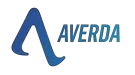

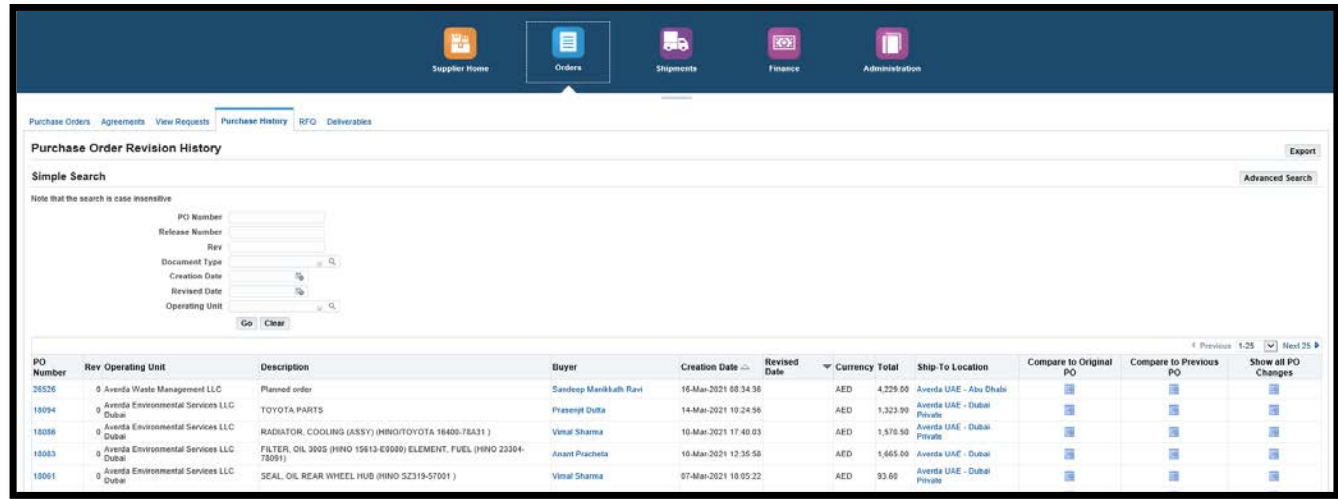

**5. Purchase History –** Provide details of RFQ (Request for Quotation) pending at supplier level that can be searched as per number and date

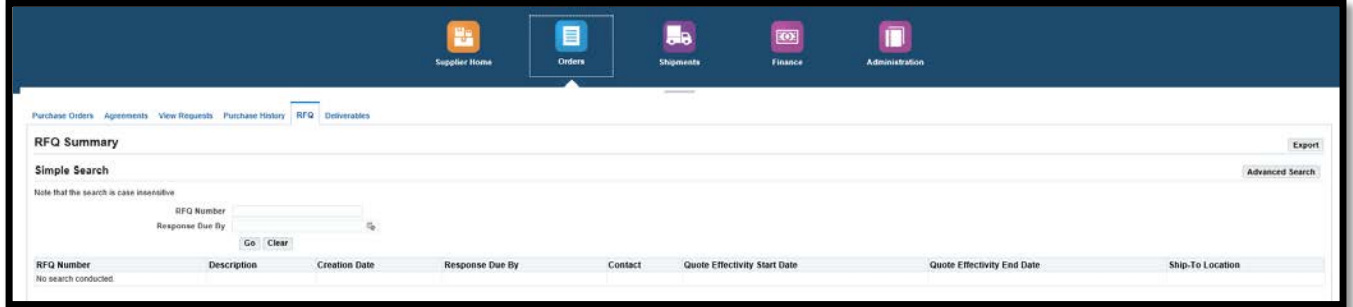

#### **6.2.3 SHIPMENTS**

**1. Delivery Schedules** – Provide details of upcoming deliveries mentioning Promise Date (promised by supplier) & Need by date (Requested by Averda).

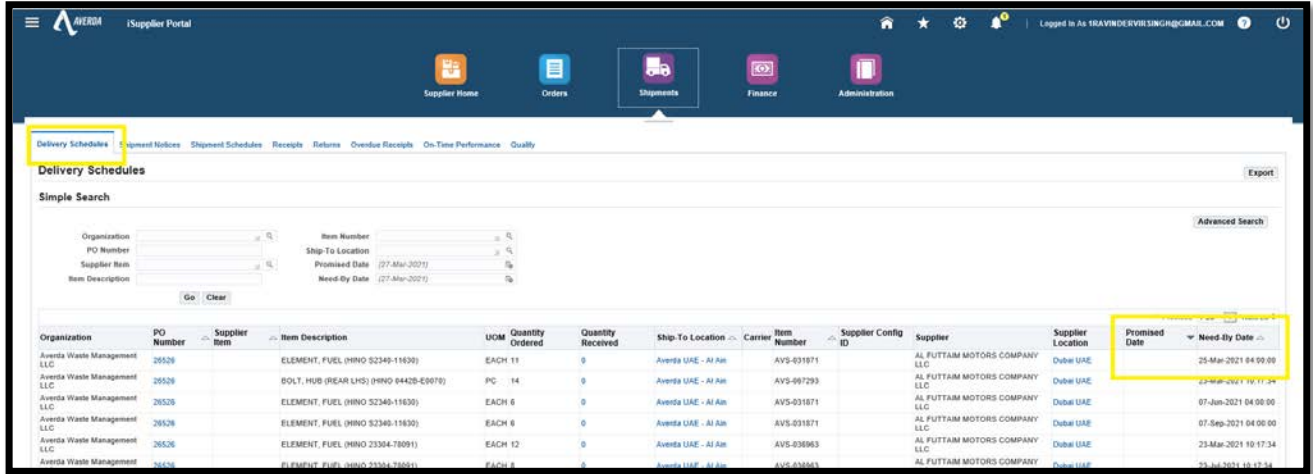

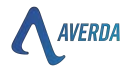

**2. Receipt** – To check if an internal stakeholder of Averda receives the PO. If PO is delivered, but the receipt number is unavailable, the same shall be escalated to the usual contact person in Averda.

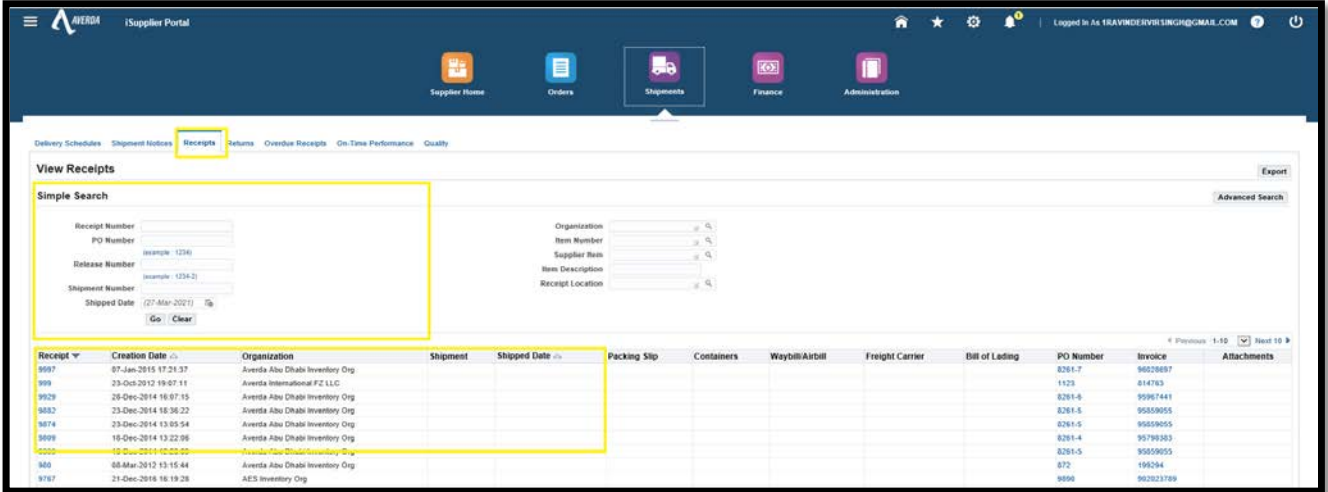

**3. Return –** To check the status of any return created by Averda

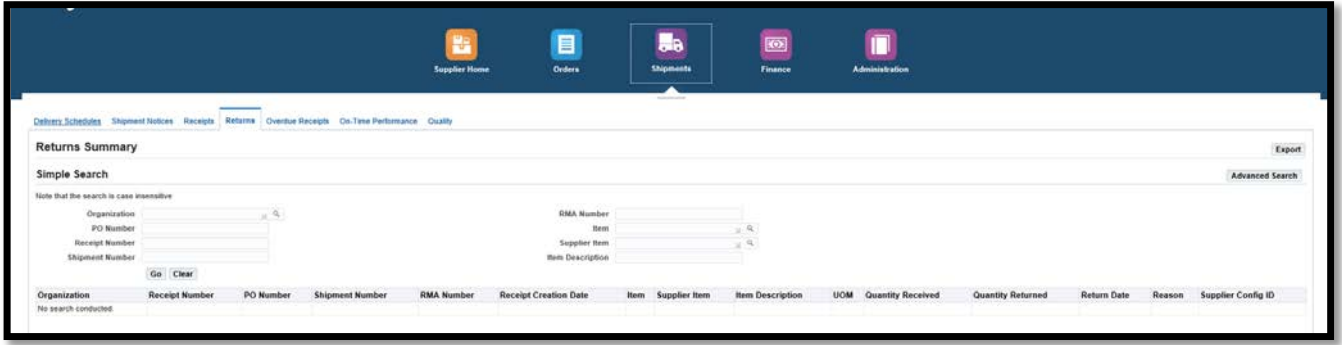

#### **6.2.4 FINANCE**

**1. View Invoices** – The screen can be accessed to check the invoice status in the Averda system. Any dispute can be raised with to finance department

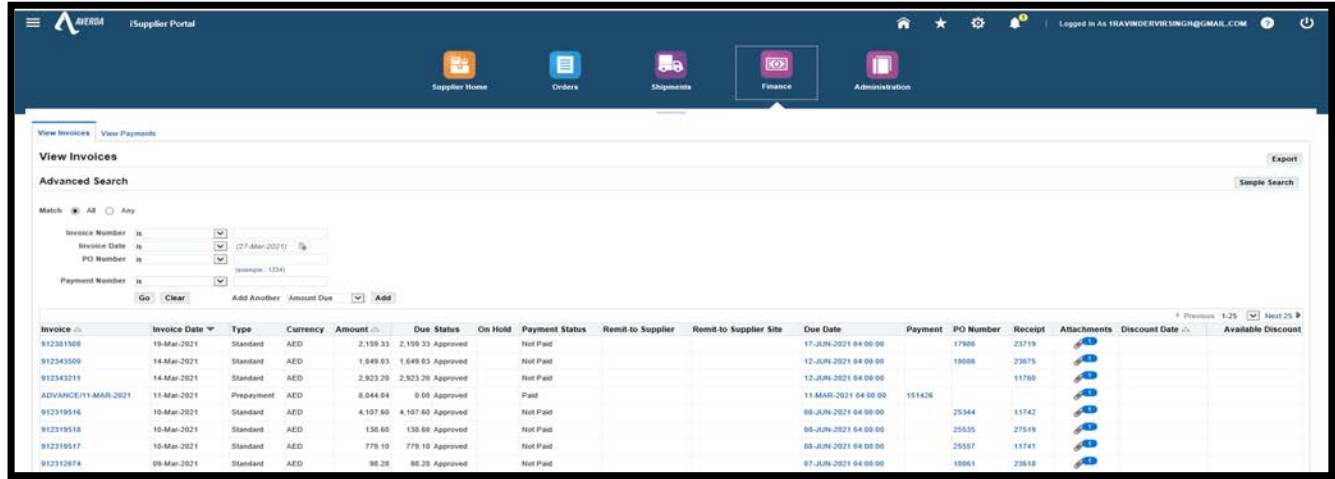

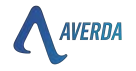

Clicking the blue hyperlink invoice number will drill down to the below page showcasing details of invoice status

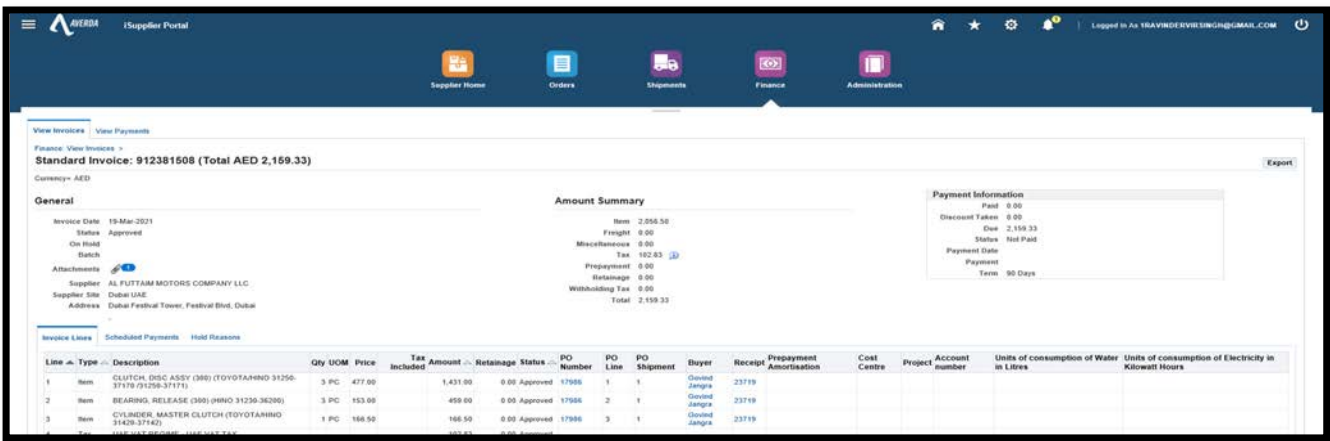

**2. View Payments** – The supplier can check the payment details directly per the PO and invoice number.

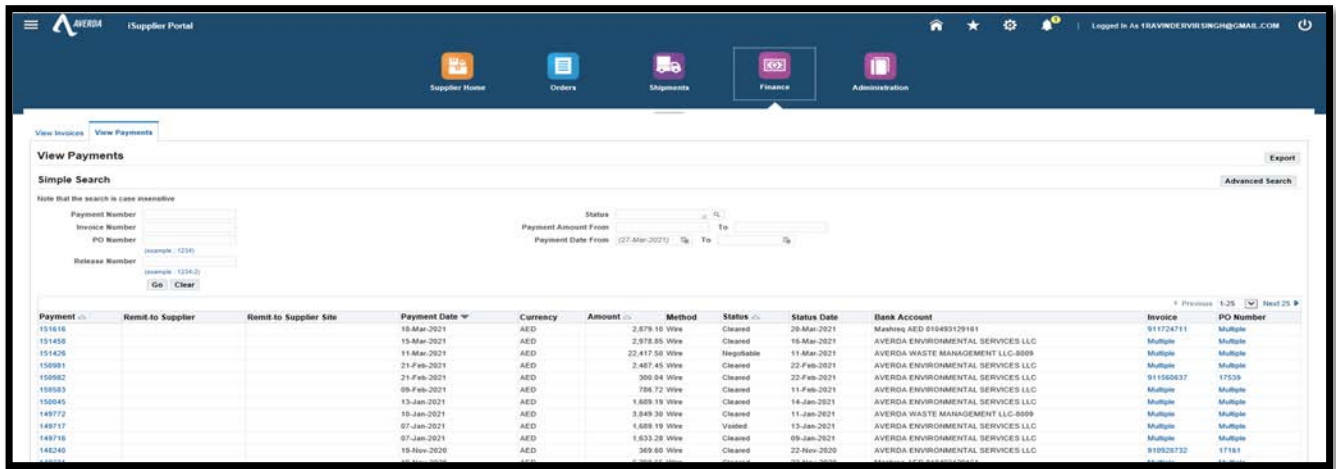

#### **6.2.5 ADMINISTRATION**

Registered iSupplier users can maintain updated profile information directly through the Portal. Changes to address, contact, product, and business classification information can be submitted for review and approval by Averda purchasing administration.

**1. General** – Contain the primary supplier name and Averda ID assigned for the title along with VAT details and document attached as proof. Any updated document can be attached by clicking **"Add Attachment**" button highlighted in the yellow box

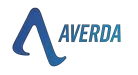

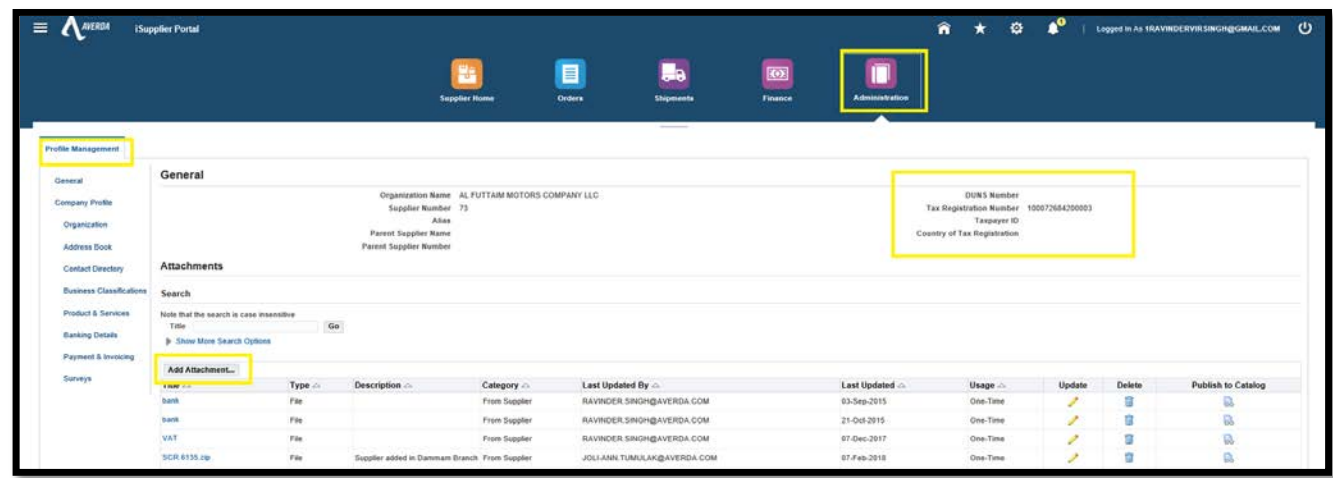

**2. Organisation –** Supplier can update VAT document and details highlighted in yellow.

**All suppliers who have not submitted the pre-qualification have to click 8—vendor Pre-Qualification Questionnaire to complete the pre-qualification.**

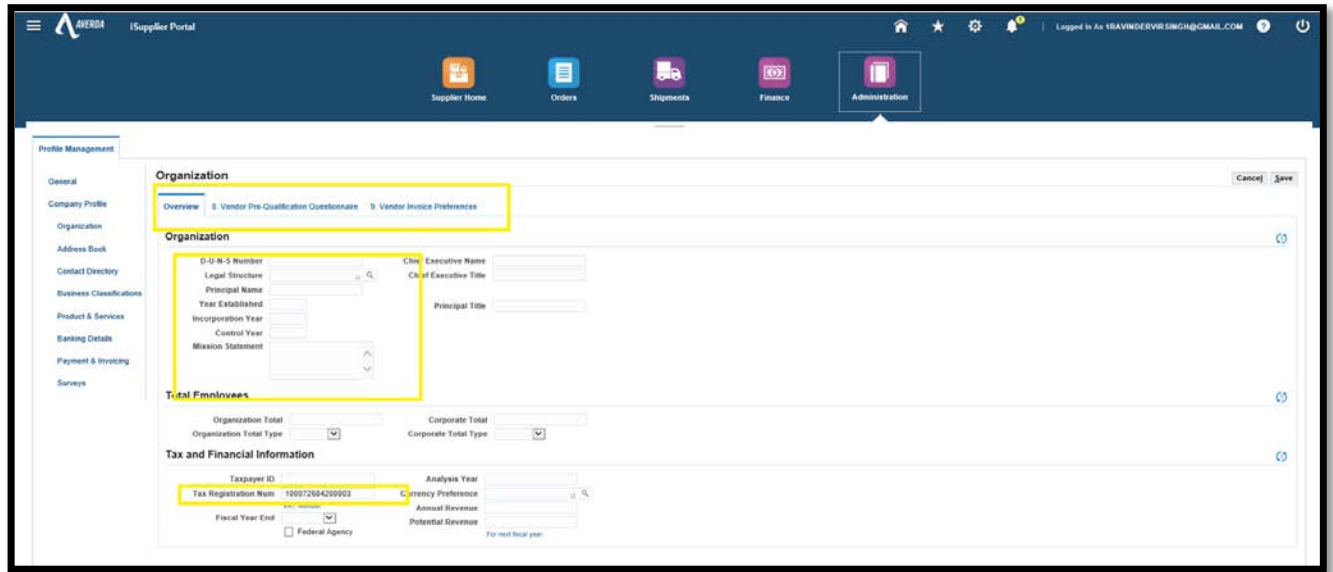

Click **8. Vendor Pre-Qualification Questionnaire** and declare all the questions asked if they are not already submitted during registration.

All suppliers' responses can be validated by Averda at any time, asking for relevant proof.

\*\*Please note –

- Questions marked **\*** are mandatory to declare**.**
- Responses, once Saved, cannot be edited
- Upon submission, a PDF copy will be sent to the supplier with all declaration that needs to be attested by the supplier.

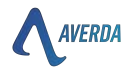

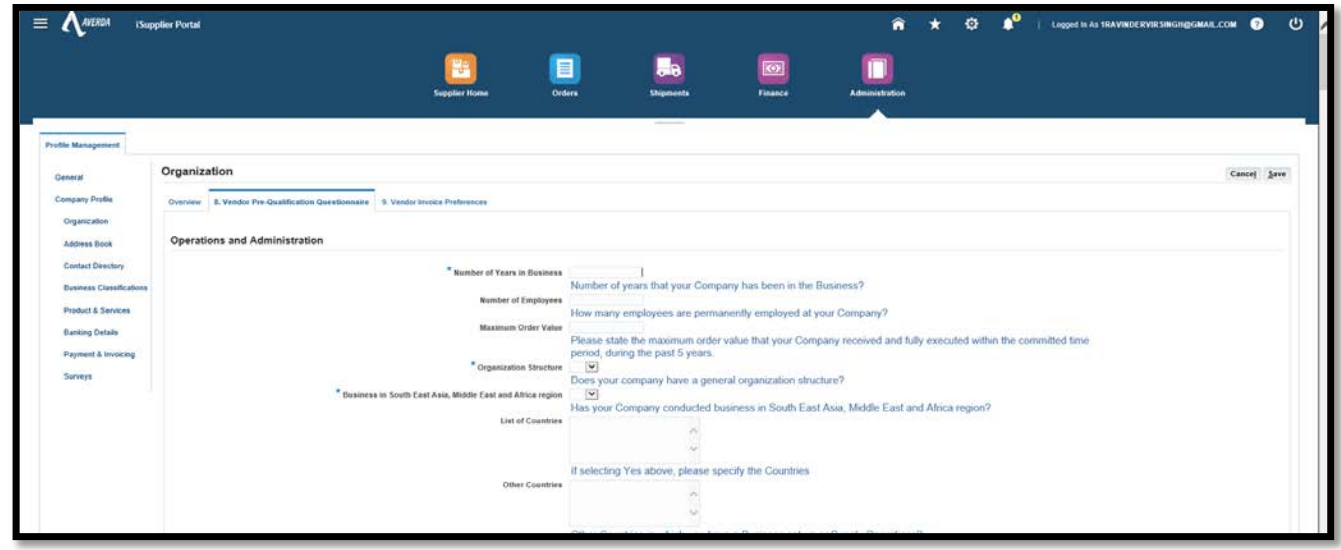

Click **9. Vendor Invoice Preferences** to enter invoice currency, payment terms, remittance email preference

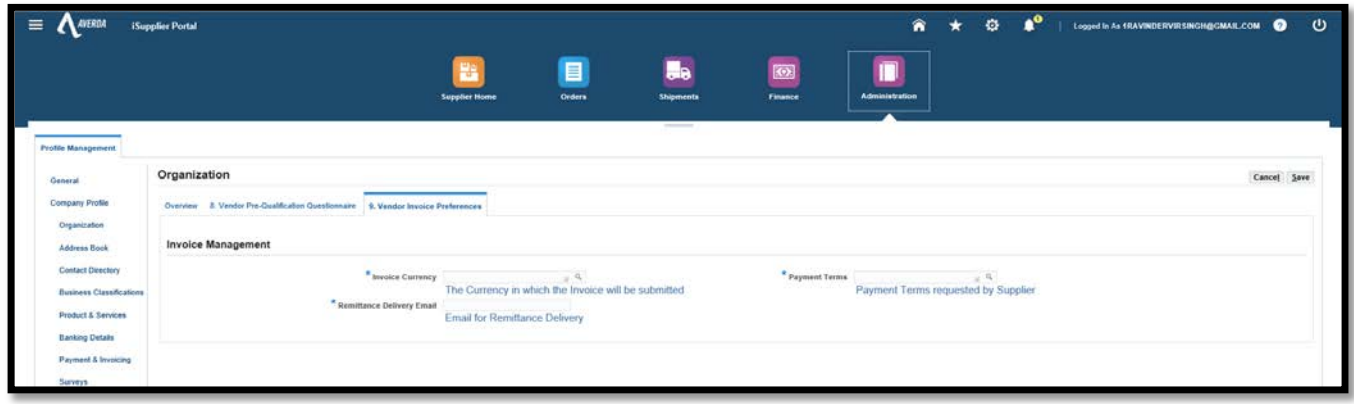

#### **3. Address Book**

Address book includes the address details of all the sites of the supplier. New address can be created by clicking create button

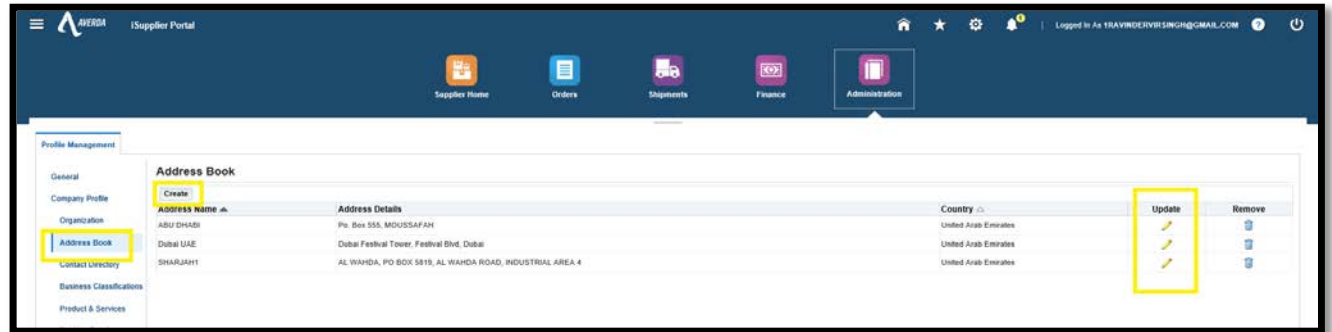

Click the icon to update the existing address. Once updated, click save, and the address will be submitted for approval.

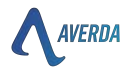

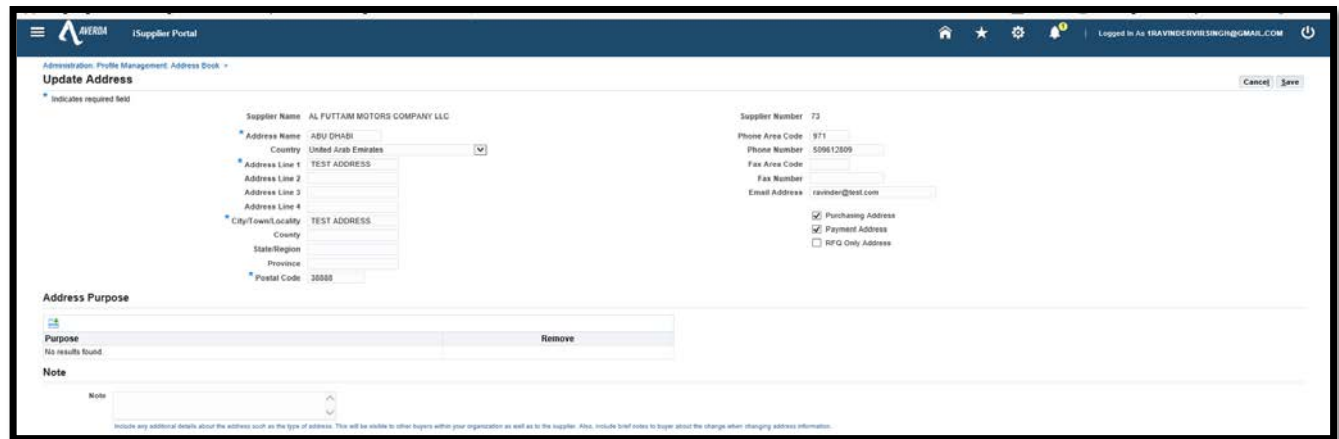

Below is a screenshot showcasing the details saved by the supplier in the system.

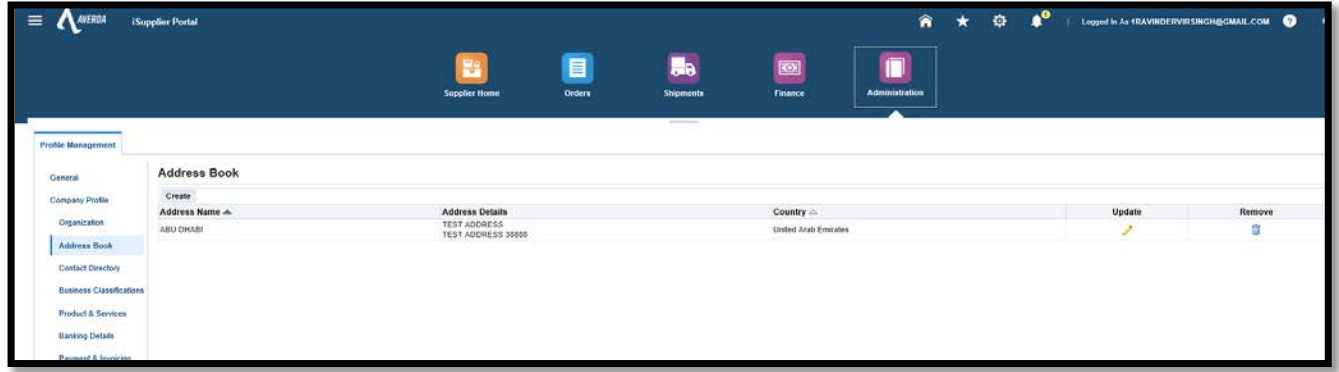

**4. Contact Details –** Contact details include all the details of the supplier, which can have a user account for Oracle.

Supplier can create or edit the existing contact details and provide the user account if required.

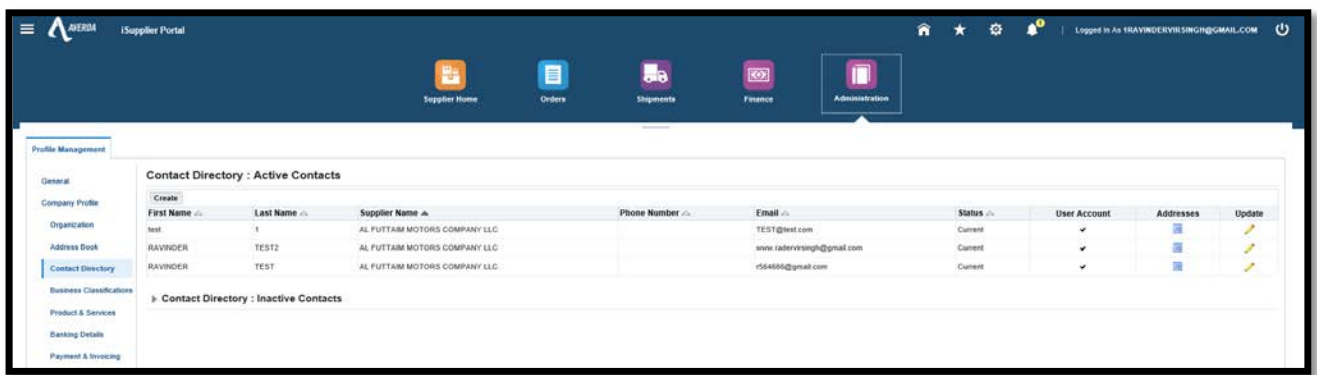

Create Contact – Click the create button and add the contact's name, email, and phone number.

Check the "**Create User Account for this Contact"** in case an Oracle account is required for the email, and assign the responsibility as per requirement

- Sourcing Supplier User can create and respond to quotes asked by Averda
- Isupplier User can access all the details PO, invoice and supplier

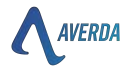

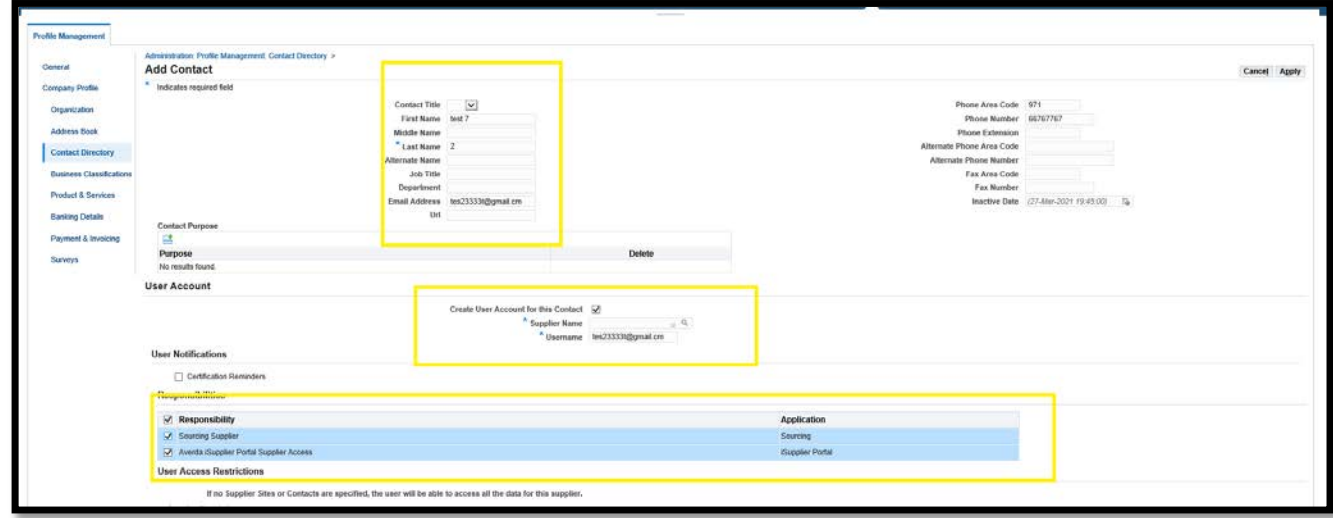

- **5. Business Classification –** this tab signifies the legal documents submitted by the supplier to remain a registered supplier in the company.
	- Certification This need to be checked to verify that all details provided are best for supplier knowledge
	- Select multiple classifications (by checking the Applicable button) from the available option and enter the "**Certificate number**", "**Certificate issuing agency**", and "**Expiry date**.
	- **Click Save**

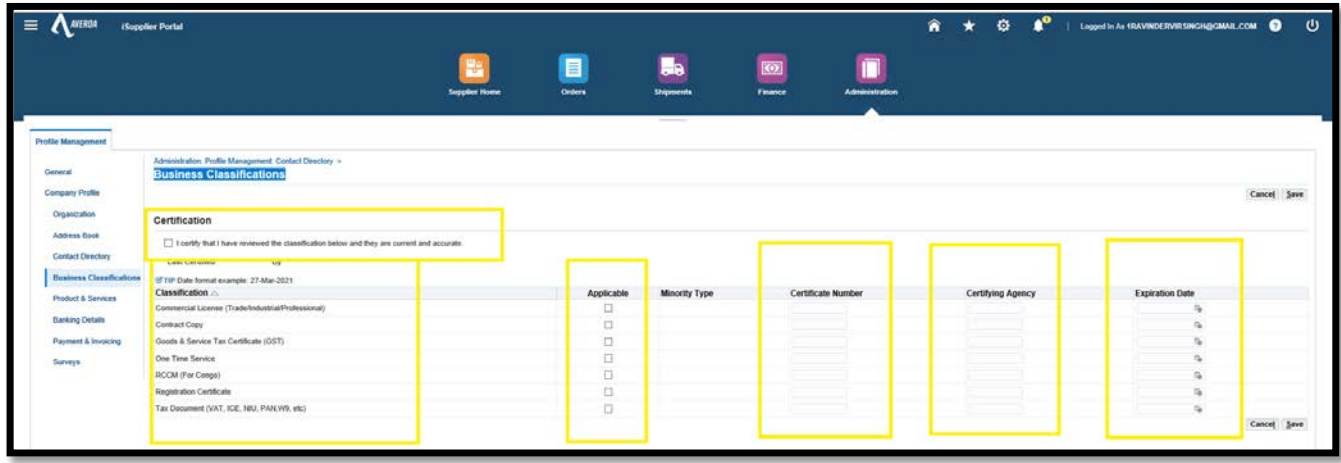

**6. Product and Services –** Define the nature of business supplier deals. Click Add to add a new category.

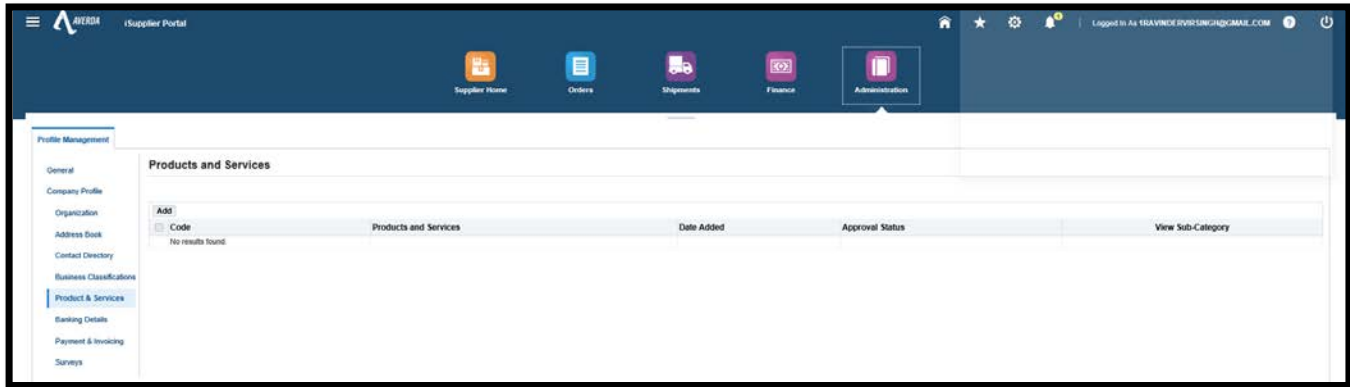

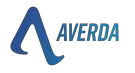

Select the relevant category for the available option and click Apply.

Note – Click Next to access the next page and more category options

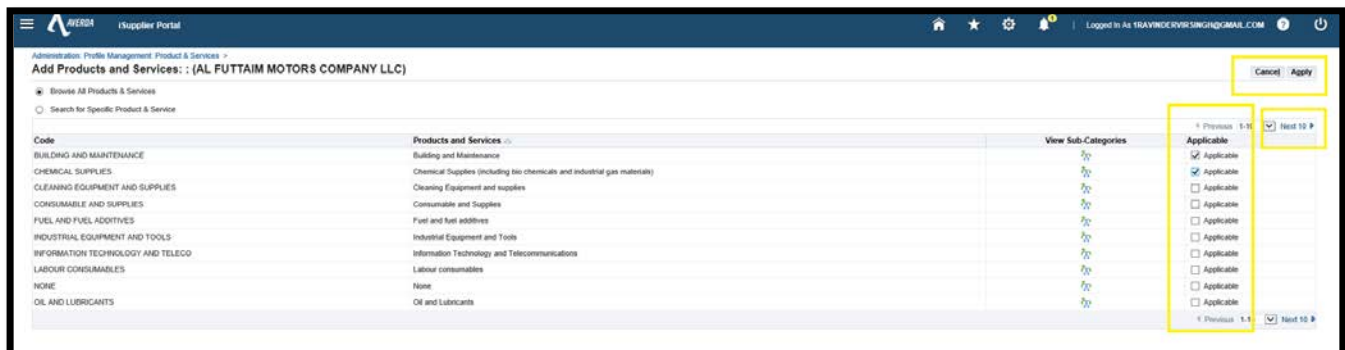

**7. Banking Details –** Bank account in which the supplier will be paid. A supplier can create multiple bank accounts as per currency or requirement. Averda Finance will ensure that the available bank account matches the account mentioned in the invoice copy.

Existing account can be updated by clicking the  $\sim$  icon, or a new one can be created by clicking create button

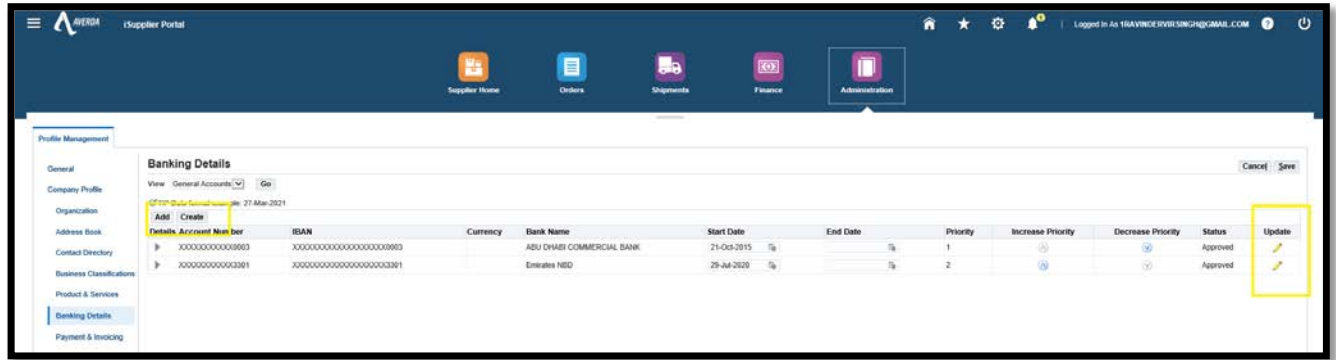

Click create for a new account

- Country Country of bank details
- Bank Name Bank name from the available value. Click **%** to access the list of values. If bank details are unavailable, please select "Not Available" and mention the bank details in 'Note to buyer'.
- Branch Name Branch name from the available value. Click **%** to access the list of the value of the SWIFT code. If SWIFT details are unavailable, please select "Not Available" and mention the bank details in Note to buyer.
- Account Number Account number as per bank information
- IBAN Complete IBAN
- Account Name Beneficiary name as per bank records
- Currency Bank account currency. Please always note that generate invoices in the same currency to avoid conversion charges
- Note to buyer If bank details and SWIFT details are not available, please specify in the 'Note to buyer'

Click Save after entering all the details

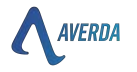

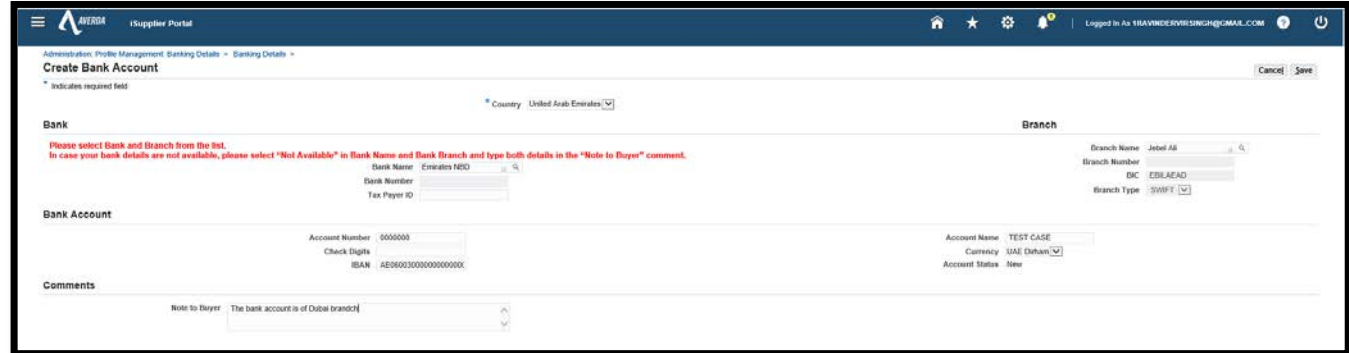

### **7. HELP AND SUPPORT**

- The Supplier Help Desk is your first point of contact and will support you with queries relating to:
	- o Updating company information such as bank account details, email addresses and contact details
	- o Resetting passwords in iSupplier
	- o Averda purchase orders, payment queries and much more.

The Supplier Help Desk is available Monday through Friday, 9 am to 6 pm, UAE Time

Phone: +971 4 4497500 Ext. 25649

Vendor Support: vendorsupport@averda.com